Implementation Guide

# **Digital Evidence Archive**

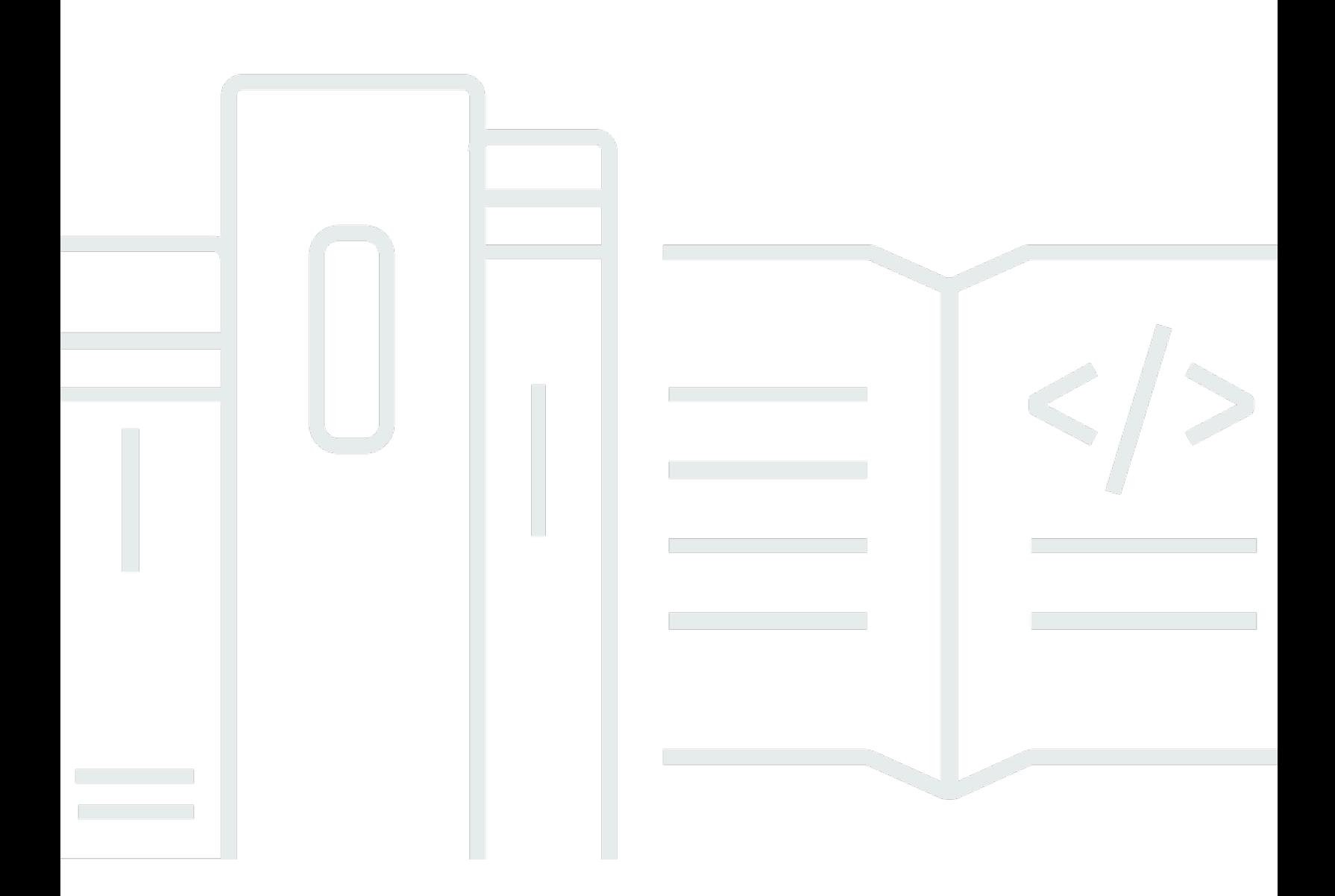

Copyright © 2024 Amazon Web Services, Inc. and/or its affiliates. All rights reserved.

# **Digital Evidence Archive: Implementation Guide**

Copyright © 2024 Amazon Web Services, Inc. and/or its affiliates. All rights reserved.

Amazon's trademarks and trade dress may not be used in connection with any product or service that is not Amazon's, in any manner that is likely to cause confusion among customers, or in any manner that disparages or discredits Amazon. All other trademarks not owned by Amazon are the property of their respective owners, who may or may not be affiliated with, connected to, or sponsored by Amazon.

# **Table of Contents**

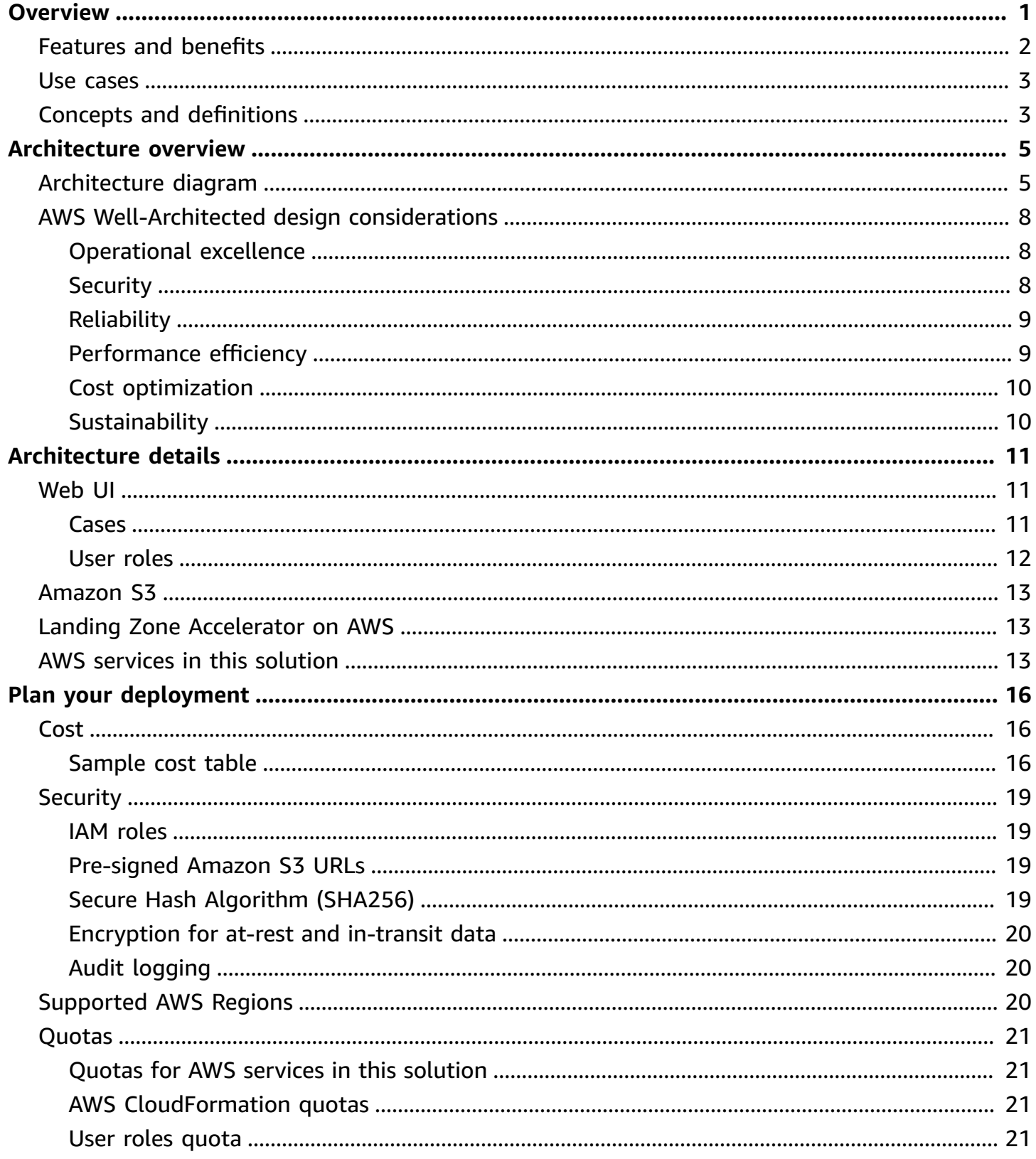

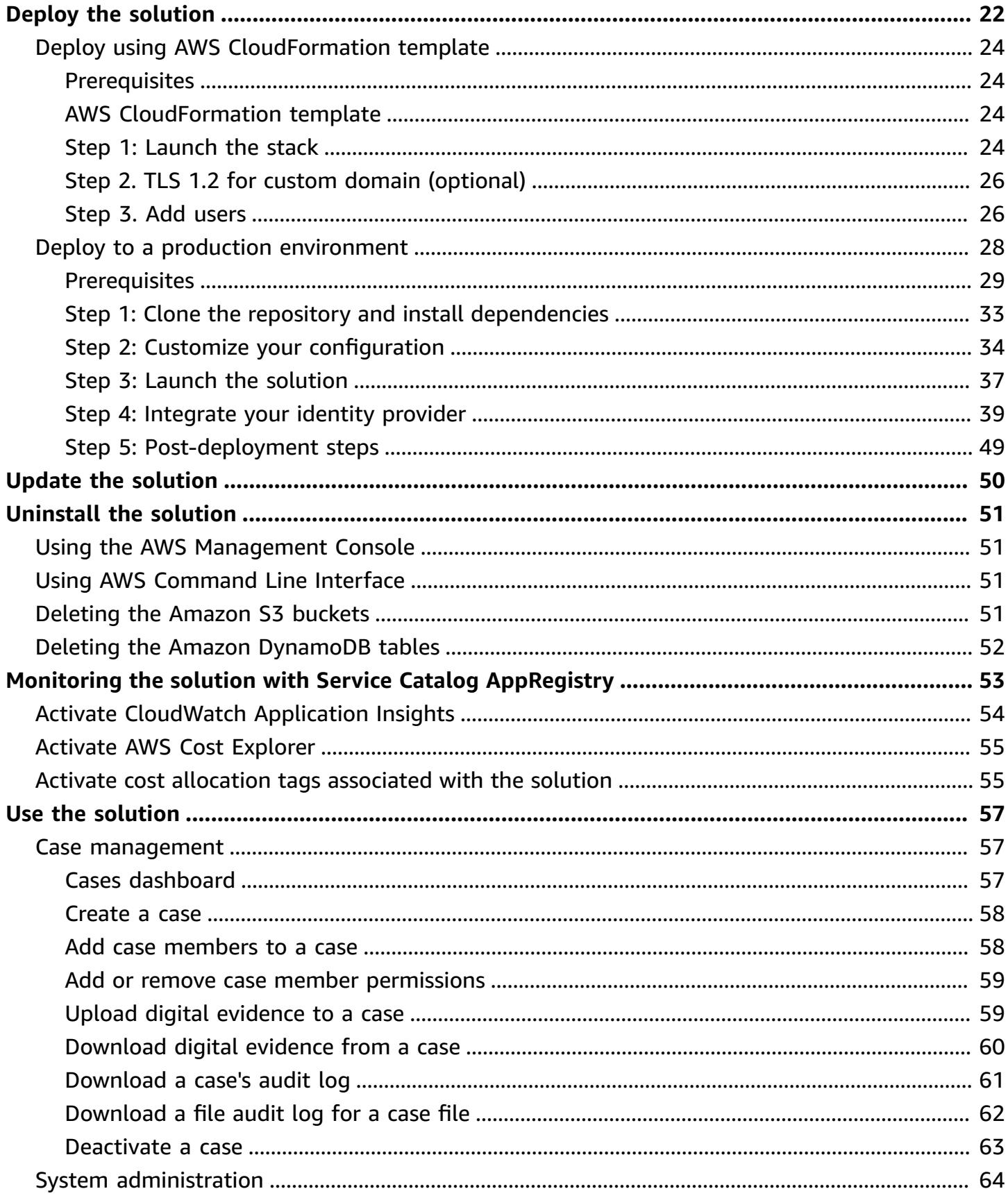

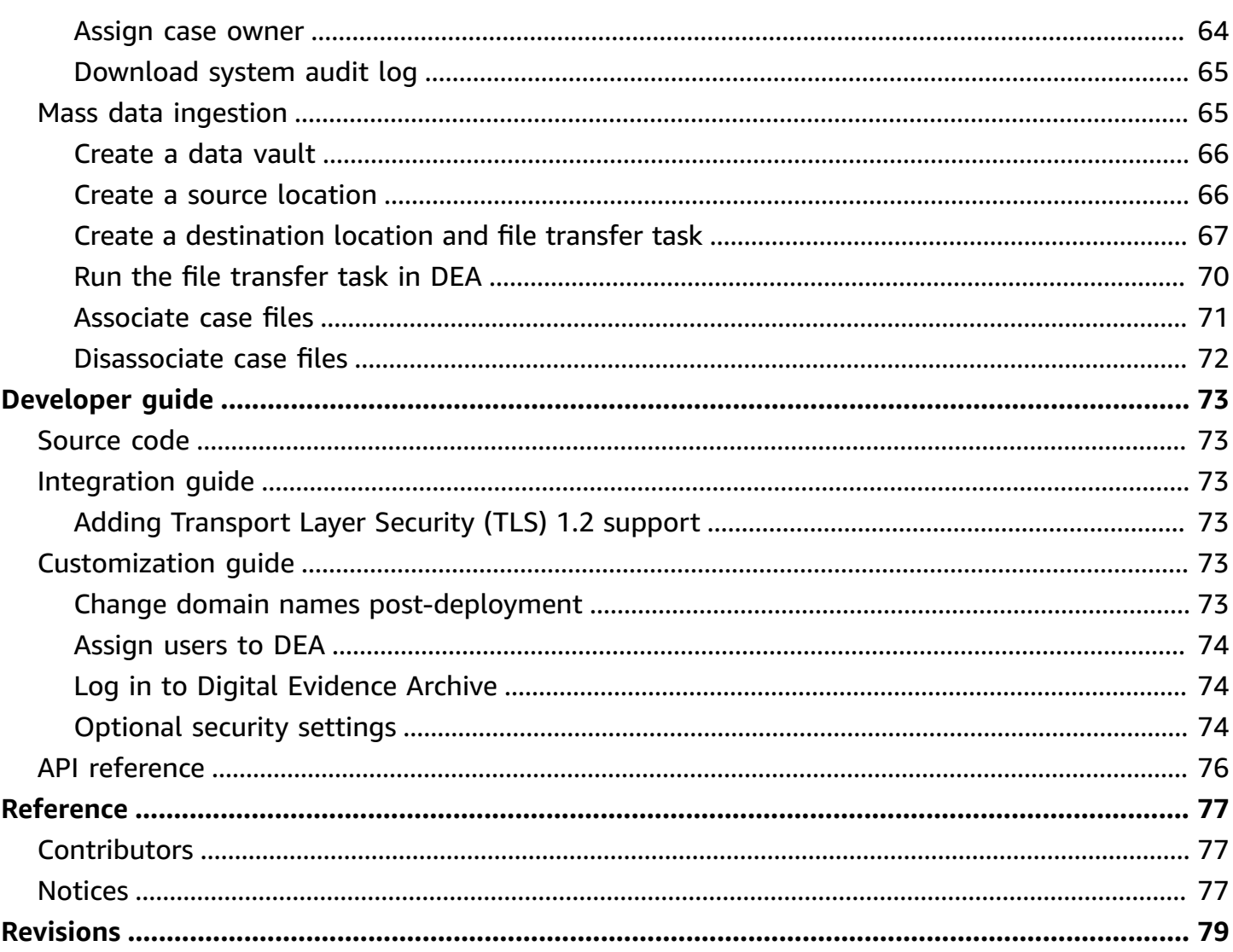

# <span id="page-5-0"></span>**Overview**

Digital Evidence Archive on AWS (DEA) is a solution that enables investigative units to store and manage digital evidence through Amazon Simple Storage Service (Amazon S3) and Amazon DynamoDB. DEA provides a web user interface (UI) that investigators and other law enforcement personnel can use to create and update cases and associated digital evidence. DEA uses [Amazon](https://docs.aws.amazon.com/AmazonS3/latest/userguide/intelligent-tiering.html) S3 [Intelligent-Tiering](https://docs.aws.amazon.com/AmazonS3/latest/userguide/intelligent-tiering.html) to dynamically change the storage class used for digital evidence based on how often users access them, which reduces costs incurred when using DEA.

With DEA, law enforcement customers can optimize their total cost of ownership by reducing management of multiple storage repositories, reliance on physical devices such as USBs and hard drives, and operational costs associated with running a local data center.

DEA maintains file integrity, hashing, encryption, and audit logging to help customers meet requirements of the Criminal Justice [Information](https://www.fbi.gov/file-repository/cjis_security_policy_v5-9-1_20221001.pdf/view) Services (CJIS) Security Policy. There are no additional charges or upfront commitments required to use DEA. You only pay for AWS services used in your DEA deployment, such as Amazon Simple Storage Service pricing. DEA integrates with your external identity provider, allowing agencies to use their existing single sign-on (SSO) configuration. This solution can also support non-standard AWS partitions, including the AWS GovCloud (US) Regions.

This implementation guide provides an overview of the Digital Evidence Archive on AWS solution, its reference architecture and components, considerations for planning the deployment, and configuration steps for deploying the Digital Evidence Archive solution to the Amazon Web Services (AWS) Cloud.

Use this navigation table to quickly find answers to these questions:

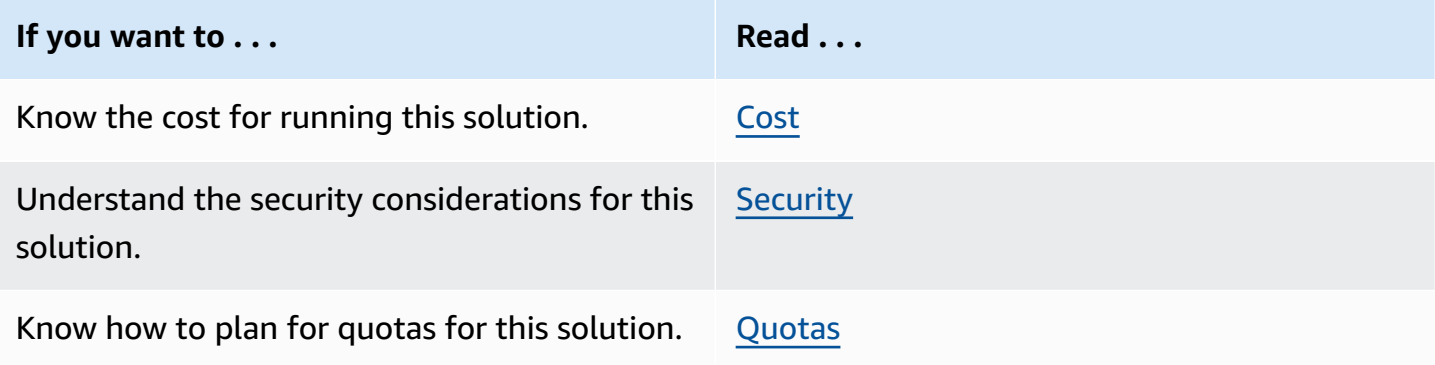

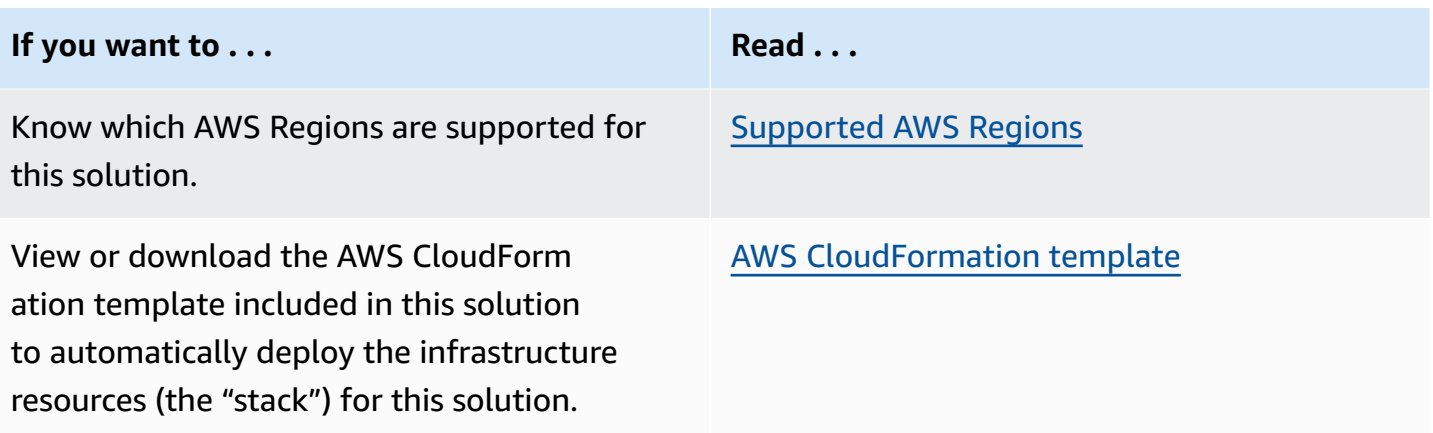

This guide is intended for solutions architects, business decision makers, DevOps engineers, data scientists, and cloud professionals who want to implement Digital Evidence Archive on AWS in their environment.

### **Important**

This open source AWS Solution is subject to additional notices. For more information on your customer responsibility, see [Notices.](#page-81-2)

# <span id="page-6-0"></span>**Features and benefits**

The Digital Evidence Archive on AWS solution provides the following features:

### **Easy-to-use web UI for law enforcement**

A simple web UI for investigative units to manage their data in one place, without needing to use the AWS Management Console. No cloud knowledge is required to leverage the scale, elasticity, and automation capabilities of AWS through this solution.

### **Cost optimization with pay-as-you-go pricing**

You only pay for the storage and compute services used within this solution. By default, Digital Evidence Archive uses Amazon Simple Storage Service [Intelligent-Tiering](https://docs.aws.amazon.com/AmazonS3/latest/userguide/intelligent-tiering.html) to store data costefficiently.

## **Data integrity and compliance**

Data within Digital Evidence Archive is encrypted. Comprehensive audit logs can be generated at the file, user, case, and system level. Access controls allow permissions to be granted on an asneeded basis. Files are hashed upon upload and can be validated to verify evidence has not been changed from its original form so users can maintain chain of custody.

## **Integration with Service Catalog [AppRegistry](https://docs.aws.amazon.com/servicecatalog/latest/arguide/intro-app-registry.html) and AWS Systems Manager [Application](https://docs.aws.amazon.com/systems-manager/latest/userguide/application-manager.html) Manager**

This solution includes a Service Catalog AppRegistry resource to register the solution's CloudFormation template and its underlying resources as an [application](#page-7-1) in both Service [Catalog](https://alpha-docs-aws.amazon.com/servicecatalog/latest/arguide/intro-app-registry.html) [AppRegistry](https://alpha-docs-aws.amazon.com/servicecatalog/latest/arguide/intro-app-registry.html) and AWS Systems Manager [Application](https://alpha-docs-aws.amazon.com/systems-manager/latest/userguide/application-manager.html) Manager. With this integration, you can centrally manage the solution's resources.

# <span id="page-7-0"></span>**Use cases**

## **Digital Evidence Management**

Law enforcement agencies struggle to store and manage an ever-increasing amount of digital evidence produced during operations and investigations. AWS and its partners build solutions for managing, storing, and analyzing digital evidence. The solutions are secure, cost-effective, and scalable to meet agencies' growing needs. By managing evidence in the cloud, maintaining compliance, preserving data integrity and the chain of custody, managing the lifecycle of evidence is easier than ever.

# <span id="page-7-1"></span>**Concepts and definitions**

This section describes key concepts and defines terminology specific to this solution:

## **Case Audit Log**

A CSV file used to track changes made to cases created in Digital Evidence Archive.

## **Case Manager**

An administrative user persona within Digital Evidence Archive.

## **Case Member**

A non-admin user persona that classifies someone as being involved in a case.

## **Case Owner**

A user persona that classifies someone as being responsible for a case.

### **Destination location**

When performing a mass data ingestion, the destination location is the DEA dataset's location to which AWS DataSync transfers data.

#### **Digital evidence**

Digitally formatted evidence contained for a forensic case. Examples of this evidence type are photos, files, and other digital content.

### **Source location**

When performing a mass data ingestion, the source location is the storage system or source from which AWS DataSync transfers data.

For a general reference of AWS terms, see the AWS [glossary](https://docs.aws.amazon.com/general/latest/gr/glos-chap.html) in the AWS General Reference.

# <span id="page-9-0"></span>**Architecture overview**

This section provides a reference implementation architecture diagram for the components deployed with this solution.

# <span id="page-9-1"></span>**Architecture diagram**

Deploying this solution with the default parameters deploys the following components in your AWS account.

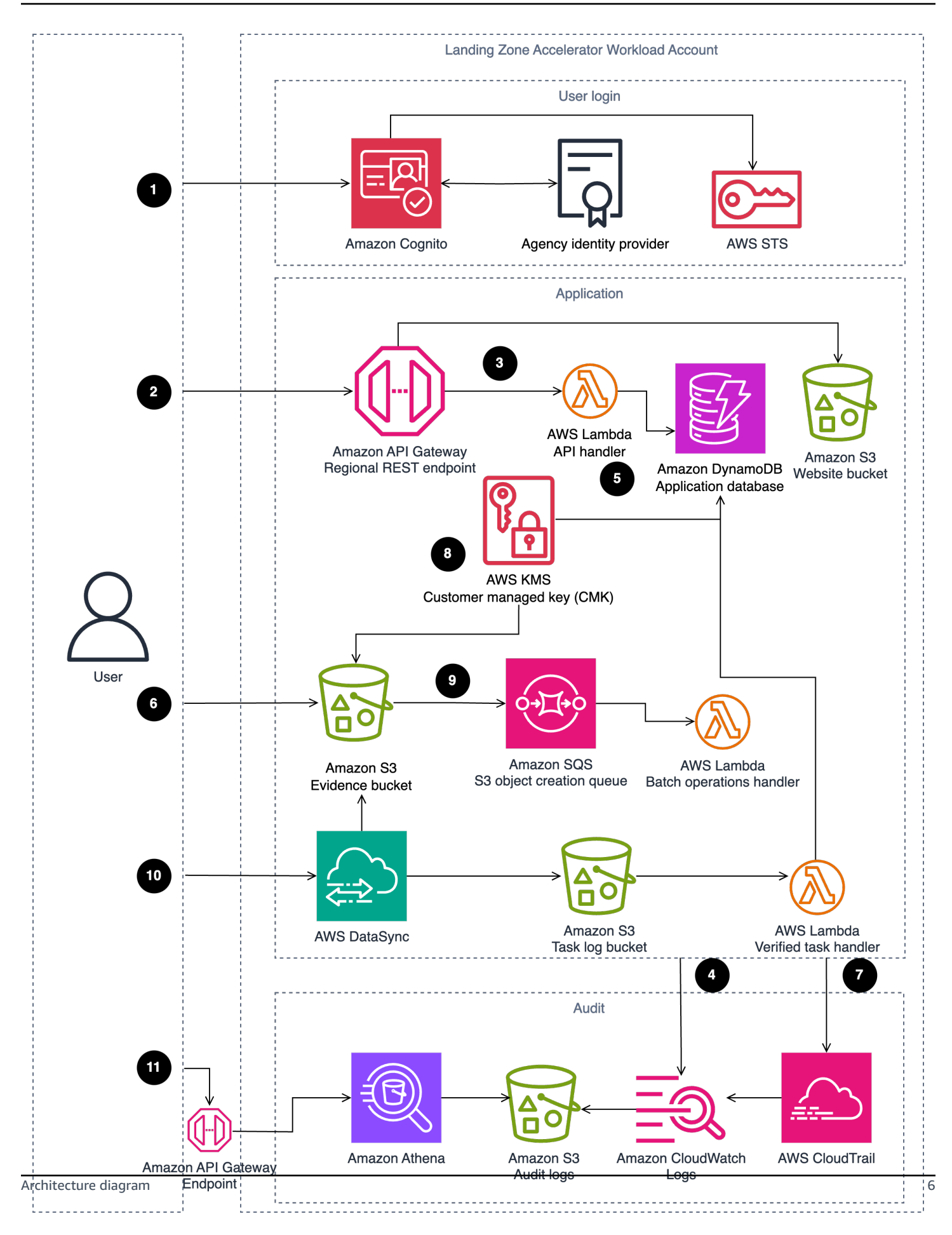

#### *Figure 1: Digital Evidence Archive on AWS architecture*

#### *(b)* Note

AWS CloudFormation resources are created from AWS Cloud Development Kit (AWS CDK) constructs.

All communication from user to AWS goes through FIPs endpoints.

The high-level process flow for the solution components deployed with the AWS CloudFormation template into a Landing Zone Accelerator Workload Account is as follows:

- 1. Solution users sign in through their existing CJIS compliant Identity Provider (IdP), which federates with Amazon Cognito, to access the DEA API and web UI.
- 2. Users create cases using API calls to Amazon API Gateway (accessed through the web UI).
- 3. Case creation API calls are directed to AWS Lambda, the solution's API handler.
- 4. AWS Lambda sends API event data to Amazon CloudWatch for logging purposes.
- 5. Amazon DynamoDB registers the case creation event, and tracks user authentication sessions to mitigate malicious case actions.
- 6. DEA uploads data using SDK and downloads evidence using pre-signed URLs through Amazon Simple Storage Service (S3).
- 7. AWS CloudTrail registers CloudTrail events and Amazon S3 object-level changes in the Amazon S3 evidence bucket.
- 8. An AWS Key Management Service (AWS KMS) customer managed key (CMK) provides server-side encryption and prevents malicious adaptation to evidence.
- 9. Amazon S3 invokes AWS Lambda as needed for [S3 Batch Operations](https://docs.aws.amazon.com/AmazonS3/latest/userguide/batch-ops.html).
- 10AWS DataSync receives a task to migrate data, and the reports from the migration are uploaded to the Amazon S3 tasks logs bucket. Lambda listens for the object-created event in the S3 task logs bucket and begins processing the files when detected.
- 11 Users retrieve audit reports by querying the DEA audit REST API endpoints. Amazon Athena returns case audit information to the endpoint.

# <span id="page-12-0"></span>**AWS Well-Architected design considerations**

This solution was designed with best practices from the AWS [Well-Architected](https://aws.amazon.com/architecture/well-architected/) Framework which helps customers design and operate reliable, secure, efficient, and cost-effective workloads in the cloud.

This section describes how the design principles and best practices of the Well-Architected Framework were applied when building this solution.

# <span id="page-12-1"></span>**Operational excellence**

This section describes how the principles and best practices of the [operational](https://docs.aws.amazon.com/wellarchitected/latest/operational-excellence-pillar/welcome.html) excellence pillar were applied when designing this solution.

- Infrastructure deployment managed through AWS CDK.
- DEA provides metrics to Amazon CloudWatch for system performance availability.
- DEA enables AWS CloudTrail for all resources, and every API call sends an event to Amazon CloudWatch. DEA provides auditing APIs at the system, user, case, and case file level that integrates both CloudTrail events (for actions taken on DEA resources outside DEA) and API events.

# <span id="page-12-2"></span>**Security**

This section describes how the principles and best practices of the [security](https://docs.aws.amazon.com/wellarchitected/latest/security-pillar/welcome.html) pillar were applied when designing this solution.

- Inter-service communications use AWS IAM roles.
- DEA does not pre-define user roles, but rather provides template roles as a guide. Agencies define their own roles by specifying which endpoints each role can access to best fit the agency's use case. If an endpoint is not explicitly allowed, then the user cannot call it, even if they have case permissions for that action. For example: Bob's user role does not specify the case file deletion endpoint, but one of the case's ACL specifies that he can delete files. Bob still cannot delete case files for that case.
- Amazon Cognito federates with the agency Identity Provider, and also determines which user role access to determine system access.
- Data storage, including all Amazon S3 buckets and the Amazon DynamoDB table, have encryption at rest.
- DEA uses FIPs endpoints for encryption in transit.
- Each Case has their own ACL list with multiple case actions to ensure the Principle of Least Privilege is followed.

# <span id="page-13-0"></span>**Reliability**

This section describes how the principles and best practices of the [reliability](https://docs.aws.amazon.com/wellarchitected/latest/reliability-pillar/welcome.html) pillar were applied when designing this solution.

- To ensure high availability and recovery from service failure, the solution uses AWS Serverless Services wherever possible. (Examples include AWS Lambda, Amazon API Gateway, and Amazon S3.)
- Data stored within Amazon DynamoDB has point-in-time recovery (PITR) by default to protect from accidental write or delete operations. With point-in-time recovery, you don't have to worry about creating, maintaining, or scheduling on-demand backups. Amazon DynamoDB automatically scales the database capacity based on traffic.
- Data processing uses AWS Lambda functions. AWS Lambda functions run in multiple Availability Zones to ensure that it is available to process events in case of a service interruption in a single zone by default.
- Non-testing stacks permanently retain all logging buckets by default.

## <span id="page-13-1"></span>**Performance efficiency**

This section describes how the principles and best practices of the [performance](https://docs.aws.amazon.com/wellarchitected/latest/performance-efficiency-pillar/welcome.html) efficiency pillar were applied when designing this solution.

- The solution uses AWS serverless architecture throughout. This removes the operational burden of managing physical servers, and can lower transactional costs because managed services operate at cloud scale.
- The solution can launch in any region that supports AWS services used in this solution such as: AWS Lambda, Amazon API Gateway, Amazon S3, and Amazon Cognito.
- The solution uses managed services throughout to reduce the operational burden of resource provisioning and management.

# <span id="page-14-0"></span>**Cost optimization**

This section describes how the principles and best practices of the cost [optimization](https://docs.aws.amazon.com/wellarchitected/latest/cost-optimization-pillar/welcome.html) pillar were applied when designing this solution.

- DEA uses S3 Intelligent Tiering to lower storage costs while maintaining performance for recently accessed files.
- Because the solution uses serverless architecture, you only pay for what you use.
- Amazon DynamoDB scales capacity on demand, so you only pay for the capacity you need.

# <span id="page-14-1"></span>**Sustainability**

This section describes how the principles and best practices of the [sustainability](https://docs.aws.amazon.com/wellarchitected/latest/sustainability-pillar/sustainability-pillar.html) pillar were applied when designing this solution.

• To minimize the environmental impact of the backend services, DEA uses managed and serverless services. Serverless technology (such as AWS Lambda and Amazon DynamoDB) reduces carbon footprint compared to continually operating, on-premise servers.

# <span id="page-15-0"></span>**Architecture details**

This section describes the components and AWS services that make up this solution and the architecture details on how these components work together.

# <span id="page-15-1"></span>**Web UI**

Digital Evidence Archive on AWS (DEA) includes a pre-built [React.js](https://reactjs.org/) web UI for creating and sharing cases.

# <span id="page-15-2"></span>**Cases**

Once a case is created, the case owner or evidence manager can invite other DEA users to the case with specific case action permissions. Case actions include:

- View or update case details
- Update the case status
- Upload files
- Download files
- List case files
- Download a case audit
- Invite other users to the case
- Restore case files

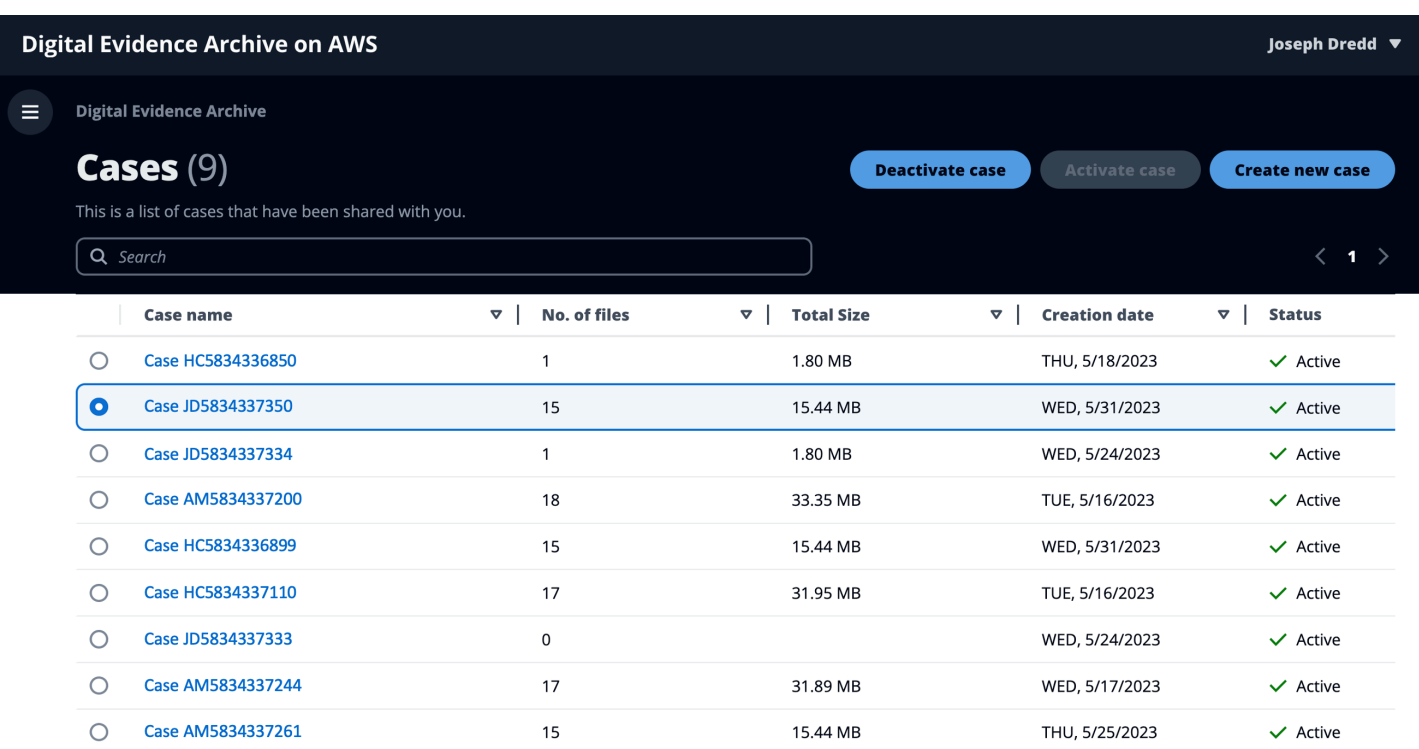

### <span id="page-16-0"></span>*Figure 1: Case dashboard*

## **User roles**

User roles are customizable. You may define the roles and allowed endpoints in the configuration file, and DEA creates them for you. For more info, see the *[Developer guide](#page-77-0)*.

Generally, there are three types of access within Digital Evidence Archive on AWS (DEA):

#### **Evidence manager**

An administrative role within DEA.

#### **Case owner**

The DEA user assigned as the owner of a particular case.

#### **Case member/worker**

DEA users assigned to a particular case. Case owners and evidence managers can add and remove members from a case, in addition to setting case permissions for members assigned to a case.

# <span id="page-17-0"></span>**Amazon S3**

Digital Evidence Archive uses Amazon S3 for cost-efficient manner storage. With S3 Intelligent-Tiering, your digital evidence is automatically stored based on how often that evidence is retrieved. Optionally, you can enable Standard, Archive, or Deep Archive access tiers when deploying or upgrading the solution, if desired.

Digital Evidence Archive uses Amazon S3 in its solution architecture for three purposes:

- 1. To host and [serve](https://docs.aws.amazon.com/AmazonS3/latest/userguide/WebsiteHosting.html) the web UI to all solution users.
- 2. To store uploaded digital evidence.
- 3. To retain AWS CloudTrail log data on case-related changes and other CloudTrail events.

# <span id="page-17-1"></span>**Landing Zone Accelerator on AWS**

We recommend launching DEA within a Landing Zone Accelerator (LZA) workload account. Using LZA, customers with highly regulated workloads and complex compliance requirements can more easily manage and govern their multi-account environment.

# <span id="page-17-2"></span>**AWS services in this solution**

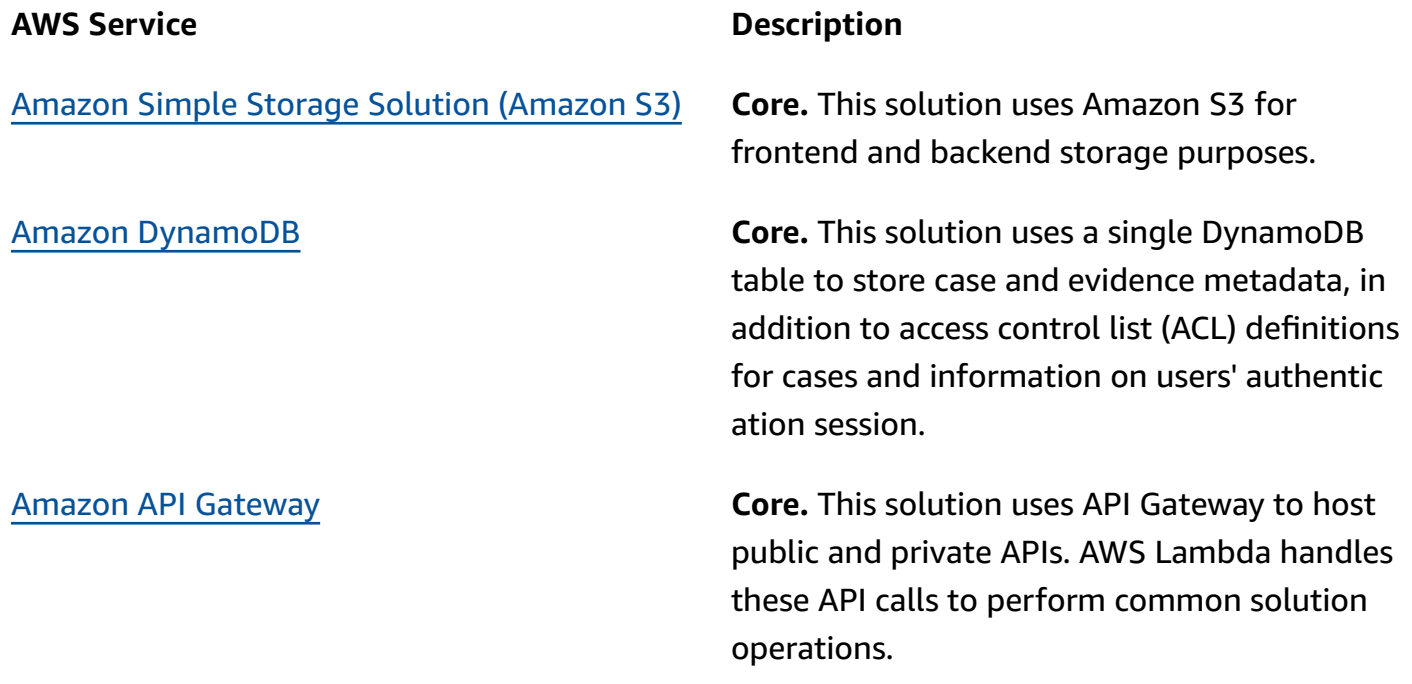

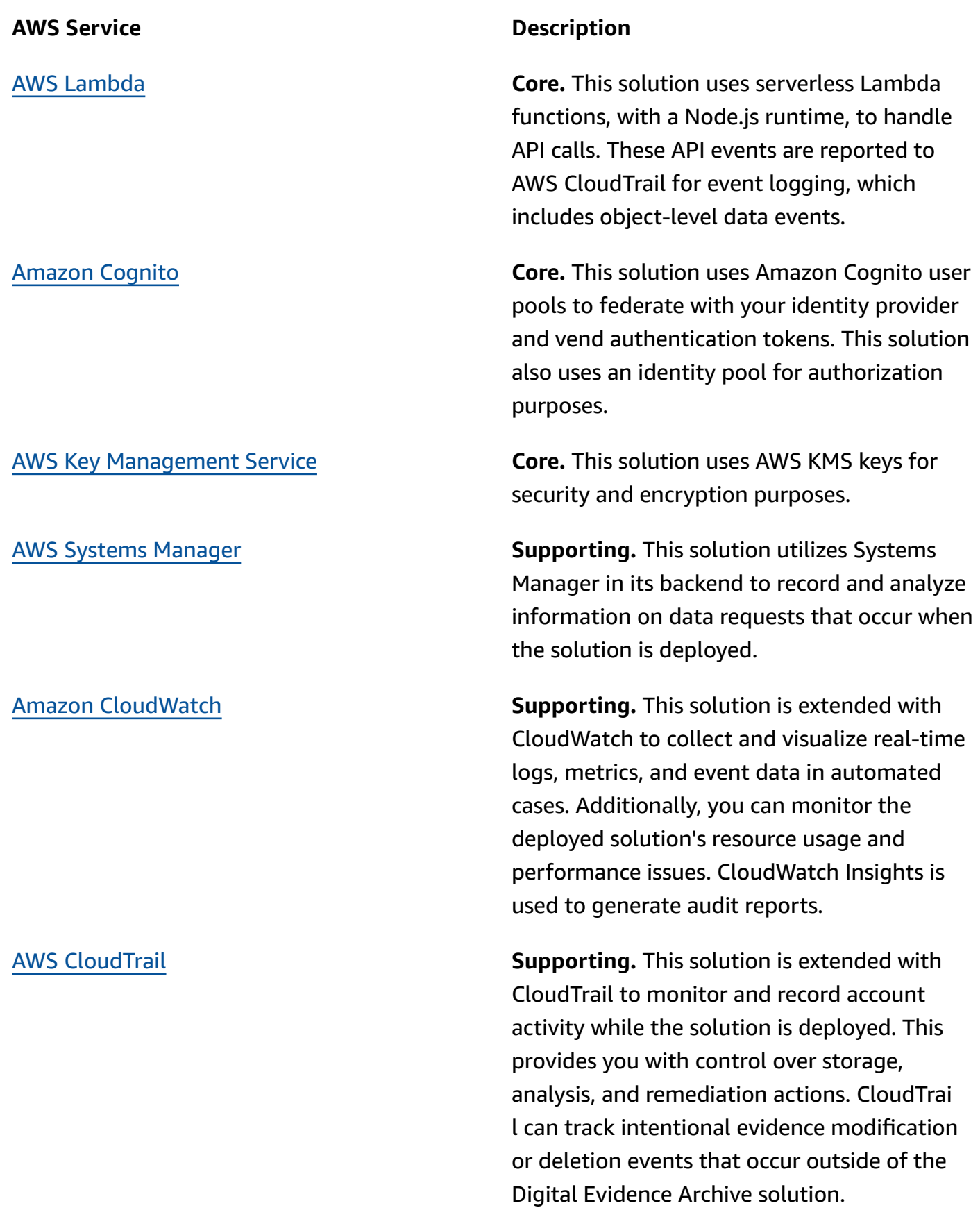

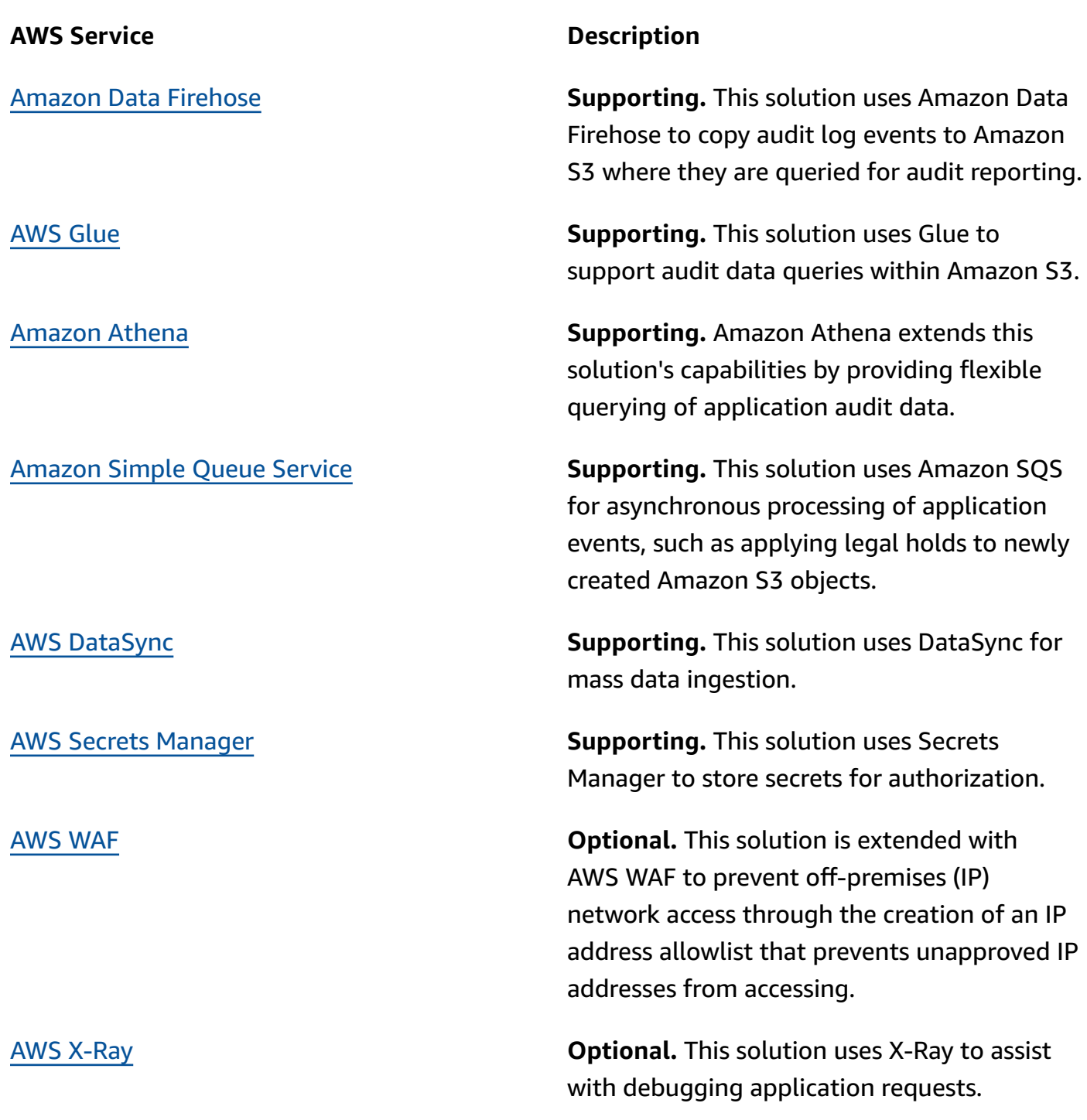

# <span id="page-20-0"></span>**Plan your deployment**

This section describes the [cost](#page-20-1), [security,](#page-23-0) [Regions](#page-24-2), and other considerations prior to deploying the solution.

# <span id="page-20-1"></span>**Cost**

## **A** Note

You are responsible for the cost of the AWS services used while running this solution. As of March 2024, the cost for running this solution with the default settings in the US East (N. Virginia) is approximately **\$395.16 a month**.

See the pricing webpage for each AWS service used in this solution.

We recommend creating a [budget](https://docs.aws.amazon.com/cost-management/latest/userguide/budgets-create.html) through AWS Cost [Explorer](https://aws.amazon.com/aws-cost-management/aws-cost-explorer/) to help manage costs. Prices are subject to change. For full details, see the pricing webpage for each AWS service used in this solution.

# <span id="page-20-2"></span>**Sample cost table**

The following table provides a sample cost breakdown for deploying this solution with the default parameters in the US East (N. Virginia) Region for one month. In this sample, we assumed five simultaneous users in a production environment making 60 requests a minute assuming a typical 40 hour work weeks each month.

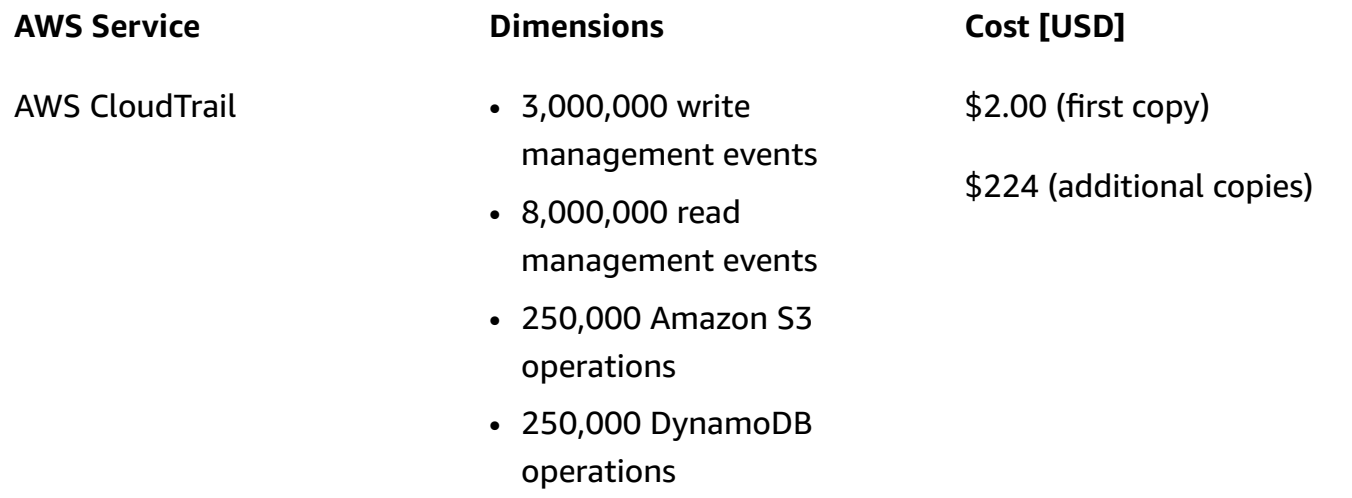

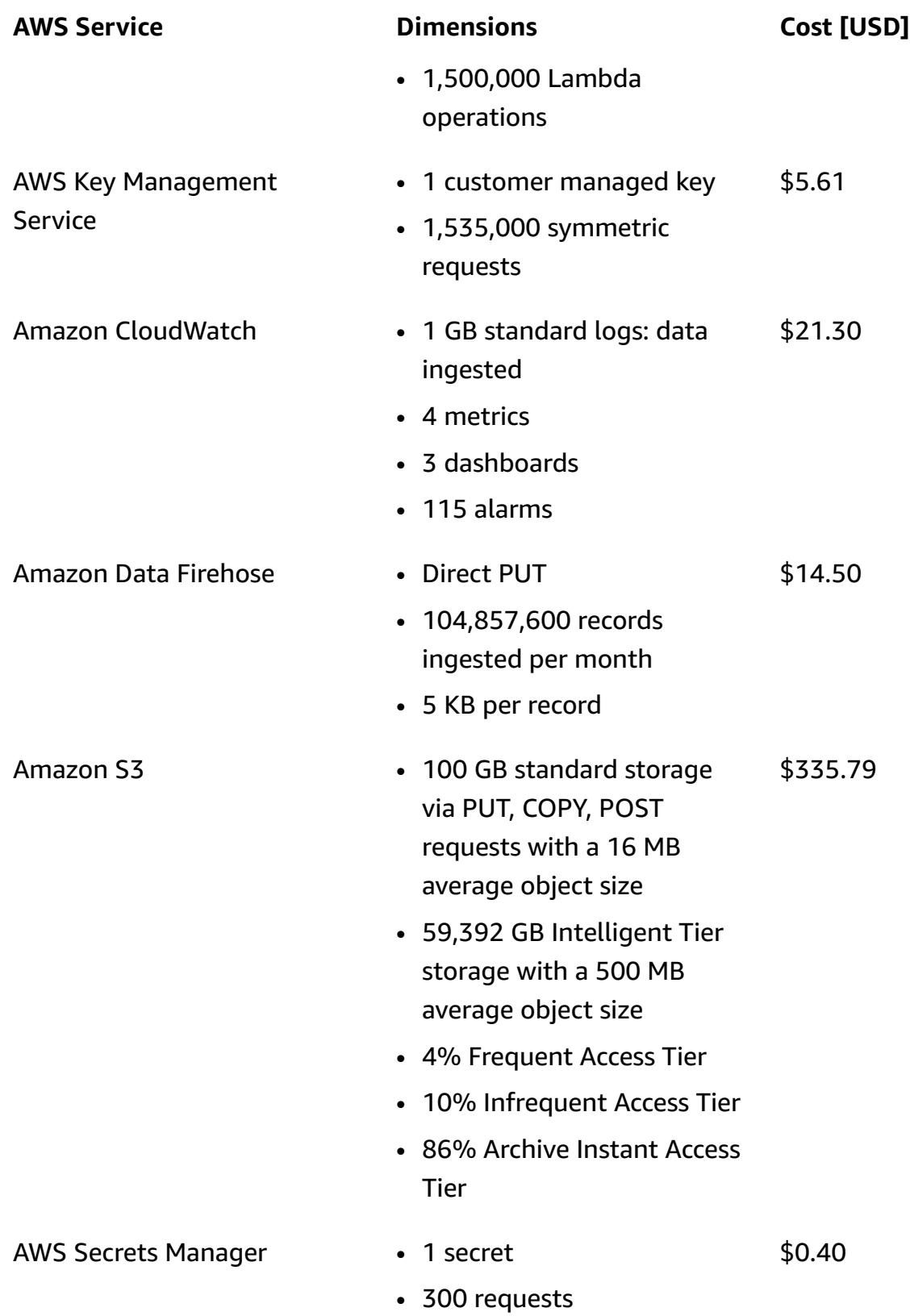

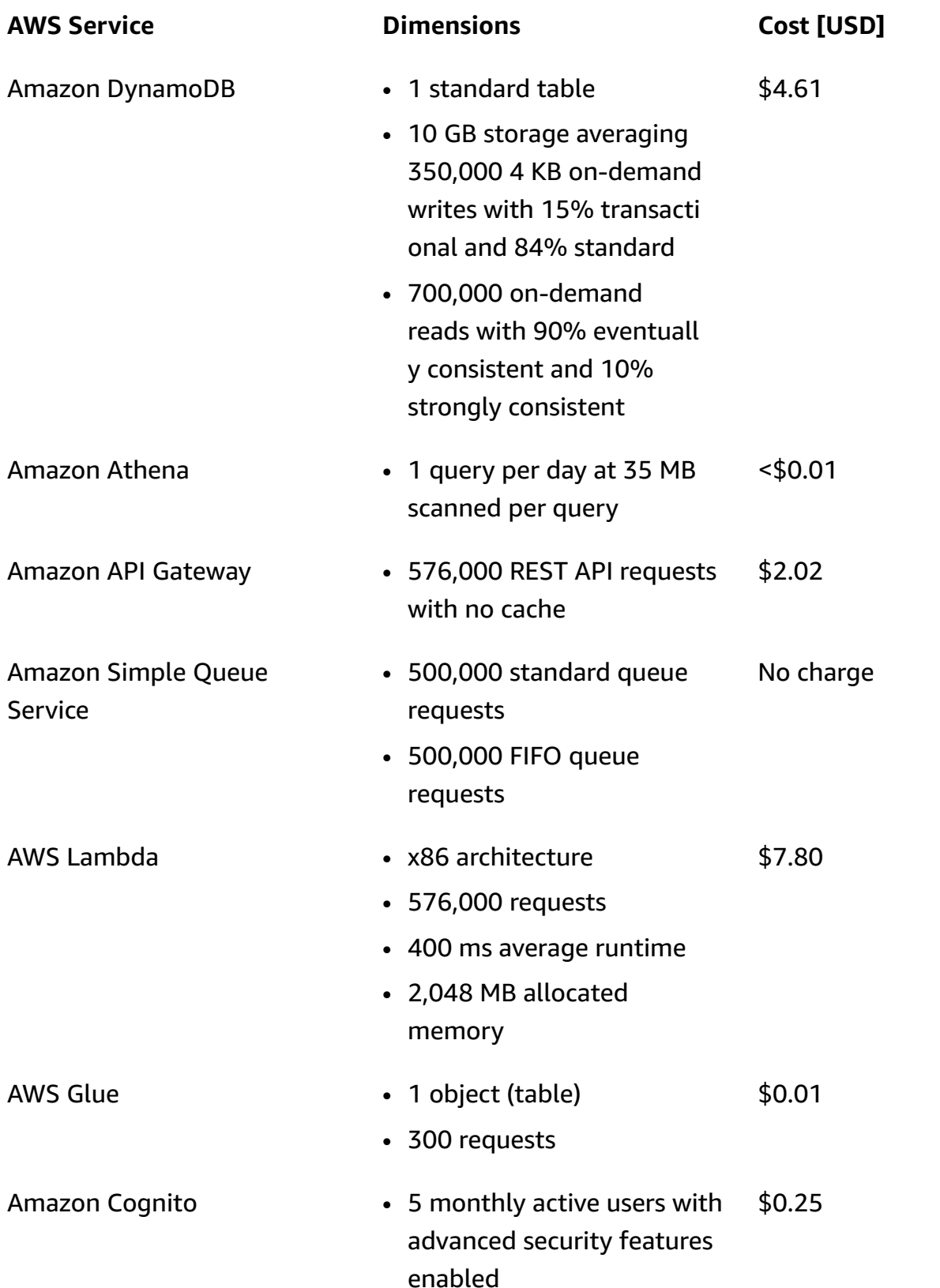

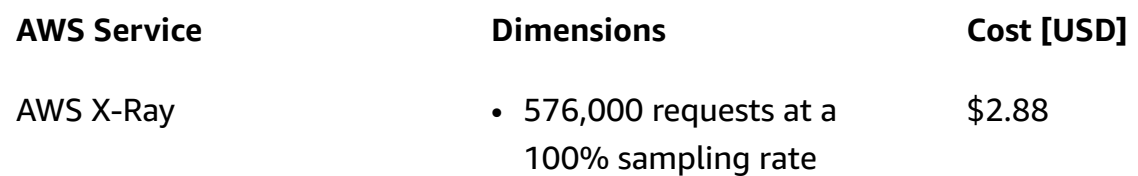

## **One-time cost to migrate bulk data:**

To migrate large quantities of data using DEA's the section called "Mass data [ingestion"](#page-69-1) feature and AWS DataSync, there will be a one-time charge for each migration. For example, a single **50 TB** migration costs **\$656.38**.

# <span id="page-23-0"></span>**Security**

When you build systems on AWS infrastructure, security responsibilities are shared between you and AWS. This shared [responsibility](https://aws.amazon.com/compliance/shared-responsibility-model/) model reduces your operational burden because AWS operates, manages, and controls the components including the host operating system, the virtualization layer, and the physical security of the facilities in which the services operate. For more information about AWS security, visit AWS Cloud [Security.](https://aws.amazon.com/security/)

## <span id="page-23-1"></span>**IAM roles**

DEA allows agencies to customize IAM roles by modifying the configuration files for their individual use cases. To customize, specify each IAM role name for each use case, and which endpoints they should have access to, and DEA will create the roles and integrate them with the stack. See [Deploy](#page-26-0) [the solution](#page-26-0) for more details.

## <span id="page-23-2"></span>**Pre-signed Amazon S3 URLs**

Digital Evidence Archive uses [pre-signed](https://docs.aws.amazon.com/AmazonS3/latest/userguide/using-presigned-url.html) Amazon S3 URLs to secure digital evidence as it's downloaded. Presigned URLs protect digital transfers by providing DEA users temporary access to Amazon S3 objects for read/write purposes. Using presigned urls permits download access to a specific file location without directly vending STS credentials.

# <span id="page-23-3"></span>**Secure Hash Algorithm (SHA256)**

Digital Evidence Archive (DEA) uses secure hash algorithm 256 (SHA256) hashing to maintain data integrity for evidence stored in DEA. Hashing ensures that case data uploaded or downloaded in DEA is authentic and unaltered by malicious actors.

## <span id="page-24-0"></span>**Encryption for at-REST and in-transit data**

Case data is encrypted while at-REST and in-transit for Amazon S3 and Amazon DynamoDB. DEA is configured for Amazon S3 server-side bucket encryption using AWS Key [Management](https://docs.aws.amazon.com/kms/latest/developerguide/services-s3.html) Service keys. In addition, Amazon S3 uses versioning and legal holds to protect against deletion.

Data in the solution's DynamoDB table also uses server-side encryption using an AWS KMS customer managed key (CMK), and through enabling DynamoDB [point-in-time](https://docs.aws.amazon.com/amazondynamodb/latest/developerguide/PointInTimeRecovery_Howitworks.html) recovery (PITR). PITR provides automatic backups for data stored in the solution's deployed DynamoDB table to prevent accidental write/delete operations.

# <span id="page-24-1"></span>**Audit logging**

Digital Evidence Archive on AWS (DEA) contains built-in audit logging, so that all actions made to a case are recorded for security and assurance purposes. DEA audit logging is handled within a CSV file found within the solution's web UI. DEA audit logging is powered by AWS CloudTrail.

# <span id="page-24-2"></span>**Supported AWS Regions**

This solution uses the Amazon Cognito service, which is not currently available in all AWS Regions. You must launch this solution in an AWS Region where Amazon Cognito is available. For the most current availability of AWS services by Region, see the AWS [Regional](https://aws.amazon.com/about-aws/global-infrastructure/regional-product-services/) Services List.

Digital Evidence Archive is supported in the following AWS Regions:

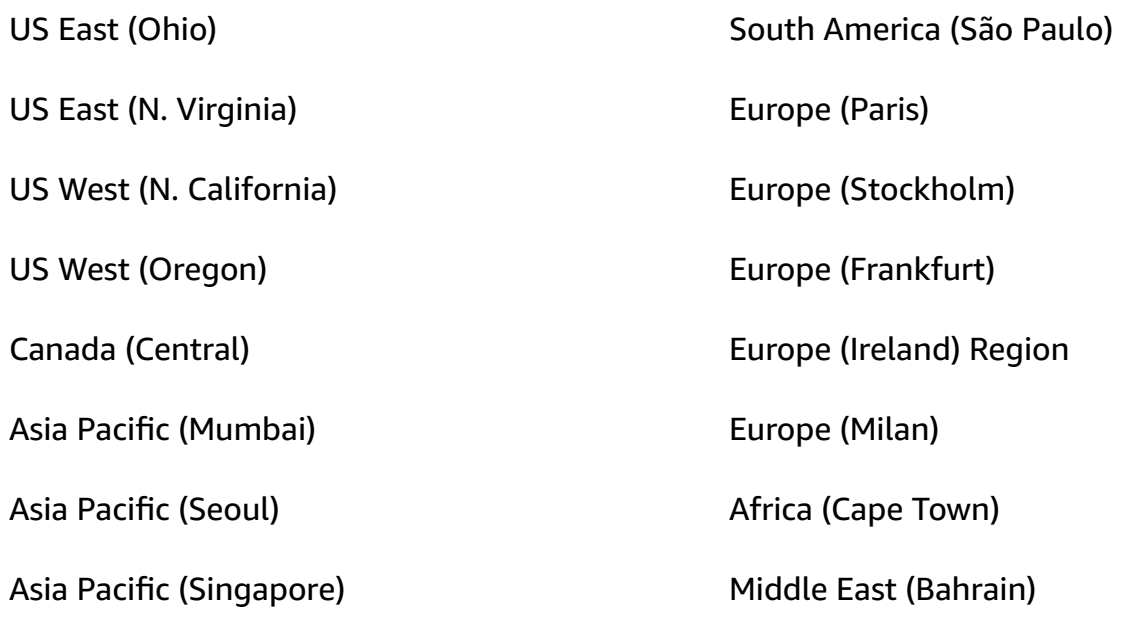

Asia Pacific (Sydney) AWS GovCloud (US-East) \*

Asia Pacific (Tokyo) and AWS GovCloud (US-West)

\* Cognito is unavailable in AWS GovCloud (US-East). To launch DEA in that Region, you must launch the Amazon Cognito stack in AWS GovCloud (US-West) and the remaining stacks in AWS GovCloud (US-East) when deploying to a production environment. Please note, this may cause increased latency due to Cognito calls traversing different Regions.

# <span id="page-25-0"></span>**Quotas**

Service quotas, also referred to as limits, are the maximum number of service resources or operations for your AWS account.

## <span id="page-25-1"></span>**Quotas for AWS services in this solution**

Make sure you have sufficient quota for each of the services [implemented](#page-17-2) in this solution. For more information, see AWS service [quotas.](https://docs.aws.amazon.com/general/latest/gr/aws_service_limits.html)

Use the following links to go to the page for that service. To view the service quotas for all AWS services in the documentation without switching pages, view the information in the [Service](https://docs.aws.amazon.com/general/latest/gr/aws-general.pdf#aws-service-information) [endpoints and quotas](https://docs.aws.amazon.com/general/latest/gr/aws-general.pdf#aws-service-information) page in the PDF instead.

# <span id="page-25-2"></span>**AWS CloudFormation quotas**

Your AWS account has AWS CloudFormation quotas that you should be aware of when [launching](#page-28-3)  [the stack](#page-28-3) in this solution. By understanding these quotas, you can avoid limitation errors that would prevent you from deploying this solution successfully. For more information, see [AWS](https://docs.aws.amazon.com/AWSCloudFormation/latest/UserGuide/cloudformation-limits.html) [CloudFormation](https://docs.aws.amazon.com/AWSCloudFormation/latest/UserGuide/cloudformation-limits.html) quotas in the *AWS CloudFormation User's Guide*.

## <span id="page-25-3"></span>**User roles quota**

Because Amazon Cognito user pools only allow up to 25 role mappings, you can only create 25 custom user roles.

# <span id="page-26-0"></span>**Deploy the solution**

## **A** Note

This solution uses AWS [CloudFormation](https://docs.aws.amazon.com/AWSCloudFormation/latest/UserGuide/cfn-whatis-concepts.html) templates and stacks to automate its deployment. The CloudFormation template describes the AWS resources included in this solution and their properties. The CloudFormation stack provisions the resources that are described in the template.

We provide two methods of deployment:

Use the AWS CloudFormation template method for a streamlined deployment to be used for demo and testing purposes. The pre-packaged CloudFormation deployment provides a limited deployment option that contains two default roles and does not permit modification of the configuration file to define additional user roles. In addition, it does not integrate with identity providers outside of Amazon Cognito, which does not fulfill CJIS Policy Identity and Authentication requirements.

For a deployment into a production environment, we recommend using the steps in the [section](#page-32-0) called "Deploy to a production [environment"](#page-32-0) to define infrastructure and automate deployment. With this method, you can modify configuration files to fit your organization's deployment and security needs.

CloudFormation template overview

Use this method for demo and testing purposes only.

**Time to deploy:** Approximately 15–30 minutes

the section called "Step 1: [Launch](#page-28-3) the stack"

- Launch the AWS CloudFormation template into your AWS account.
- Enter values for the required parameters: CognitoDomainPrefix

the section called "Step 2. TLS 1.2 for custom domain [\(optional\)"](#page-30-0)

the [section](#page-30-1) called "Step 3. Add users "

• Add users who will create and edit cases.

#### Production overview

#### **Time to deploy:** Approximately 30–60 minutes

#### Step 1. Clone the [repository](#page-37-0)

- Check out the DEA repository locally
- Install necessary dependencies and build

### Step 2. Customize your [configuration](#page-38-0)

- Input the AWS Region and partition
- Specify your Amazon Cognito Domain
- Define your user roles
- Specify your allowed origins
- Specify whether evidence deletion is allowed
- Customize your system use notification

### [Step 3. Launch the solution](#page-41-0)

• Deploy DEA into your AWS account

#### Step 4. [Integrate](#page-43-0) your IdP

- Use output from launch to integrate with your IdP
- Update your configuration file with information about your IdP
- Relaunch the stack with your updates
- Connect your user pool client to your IdP

### Step 5. [Post-deployment](#page-53-0) steps

Before you launch the solution, review the [cost,](#page-20-1) [architecture,](#page-9-0) [network](#page-23-0) security, and other considerations discussed earlier in this guide.

# <span id="page-28-0"></span>**Deploy using AWS CloudFormation template**

## *(i)* Note

Deployment using the AWS CloudFormation template is for demo environments only. If you plan to deploy in a production environment, see the section called "Deploy to a [production](#page-32-0) [environment".](#page-32-0)

# <span id="page-28-1"></span>**Prerequisites**

- You must have an AWS account.
- We additionally recommend deploying the solution within a Landing Zone [Accelerator](https://docs.aws.amazon.com/solutions/latest/landing-zone-accelerator-on-aws/deploy-the-solution.html) on AWS workload account.

# <span id="page-28-2"></span>**AWS CloudFormation template**

You can download the CloudFormation template for this solution before deploying it.

# **View template**

**Digital-evidence-archive** - Use this template to launch the solution and all associated components. The default configuration deploys the DEA main stack and authentication, frontend, and backend resources, but you can customize the template to meet your specific needs.

## *(i)* Note

AWS CloudFormation resources are created from AWS Cloud Development Kit (AWS CDK) (AWS CDK) constructs.

# <span id="page-28-3"></span>**Step 1: Launch the stack**

Follow the step-by-step instructions in this section to configure and deploy the solution into your account.

1.

### **Time to deploy:** Approximately 30 minutes

# **Launch** solution

Sign in to the AWS Management Console and select the button to launch the digitalevidence-archive AWS CloudFormation template.

2. The template launches in the US East (N. Virginia) Region by default. To launch the solution in a different AWS Region, use the Region selector in the console navigation bar.

### *A* Note

This solution uses the Amazon Cognito service, which is not currently available in all AWS Regions. You must launch this solution in an AWS Region where Amazon Cognito is available. For the most current availability by Region, see the AWS [Regional](https://aws.amazon.com/about-aws/global-infrastructure/regional-product-services/) Services List.

- 3. On the **Create stack** page, verify that the correct template URL is in the **Amazon S3 URL** text box and choose **Next**.
- 4. On the **Specify stack details** page, assign a name to your solution stack. For information about naming character limitations, see [IAM and STS Limits](https://docs.aws.amazon.com/IAM/latest/UserGuide/reference_iam-limits.html) in the *AWS Identity and Access Management User Guide*.
- 5. Under **Parameters**, review the parameters for this solution template and modify them as necessary. This solution uses the following default values.

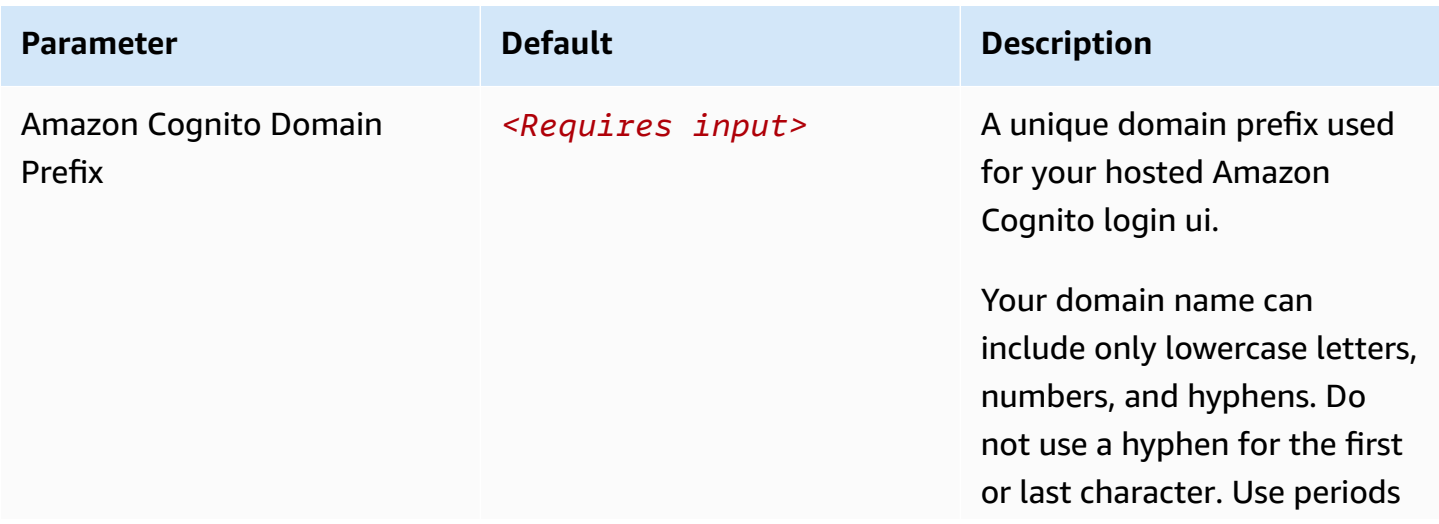

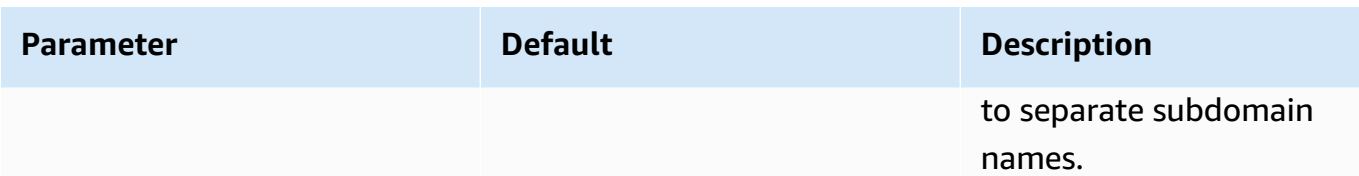

- 6. Choose **Next**.
- 7. On the **Configure stack options** page, choose **Next**.
- 8. On the **Review** page, review and confirm the settings. Check the box acknowledging that the template will create AWS Identity and Access Management (IAM) resources.
- 9. Choose **Create stack** to deploy the stack.

You can view the status of the stack in the AWS CloudFormation console in the **Status** column. You should receive a CREATE\_COMPLETE status in approximately 30 minutes.

## <span id="page-30-0"></span>**Step 2: TLS 1.2 for custom domain (optional)**

For enhanced security, we recommend that you add [Transport](#page-77-3) Layer Security (TLS) 1.2 support to your deployed Digital Evidence Archive solution.

## <span id="page-30-1"></span>**Step 3: Add users**

- 1. Open the Amazon Cognito console.
- 2. From the navigation, choose **User pools**.

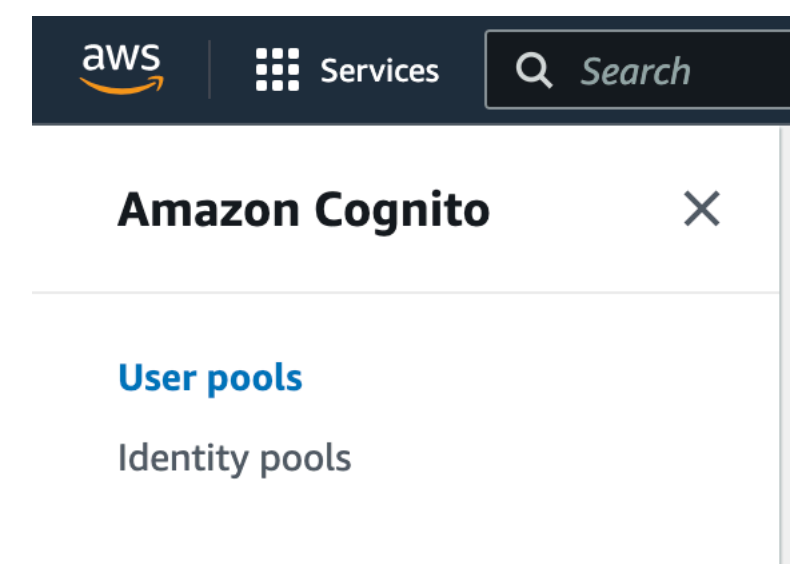

#### *Amazon Cognito user pools*

- 3. From the user pool list, choose the **User pool name** to open your deployment's user pool. The id can be found in your deployment's CloudFormation outputs under DeaAuthConstructuserPoolId.
- 4. From **Users**, choose **Create user**.

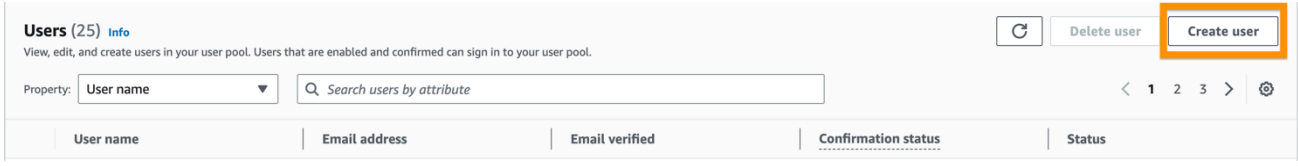

*Users page within Amazon Cognito*

- 5. For **User information**, enter a **User name**.
- 6. (Optional) To send an email invitation:
	- a. Choose **Send an email invitation**.
	- b. For **Email address**, enter the user's email address.
- 7. (Optional) For **Temporary** password, you may either:
	- Choose **Set a password** and enter a **Password**.
	- Choose **Generate a password**.

The user will be prompted to reset their password on their first log in.

- 8. Choose **Create User**.
- 9. From the **Users** list, choose the user you created by choosing the **User name**.
- 10. On the details screen, under User attributes, choose **Edit**.

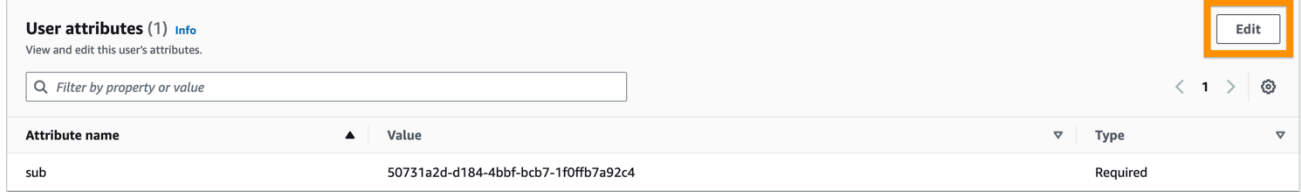

*User attributes screen*

- 11. For **Required attributes**, enter **name** and **family\_name**.
- 12. For **Optional attributes**, choose **Add attribute**.
- 13. For **Attribute name**, enter **custom:DEARole**.
- 14. For **Value**, enter either of the two following values:

• CaseWorker

Use this value for standard users who need to collaborate on cases.

• WorkingManager

Use this value for elevated users that will perform admin and CaseWorker actions.

#### **Additional attributes**

Add more user attributes. You can select from standard Cognito attributes, or assign the custom attributes that you have configured in Sign-up experience  $Z_i$ .

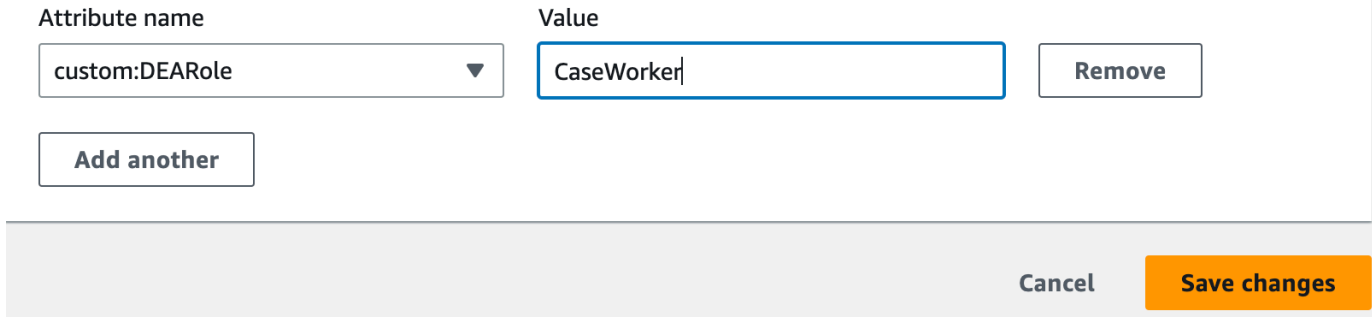

#### *Additional attributes*

15. Choose **Save Changes**.

<span id="page-32-0"></span>For any additional users, repeat the steps starting from step 4.

# **Deploy to a production environment**

Use this deployment method for production environments. Alternatively, directions for production deployments may also be found in the [README.md](https://github.com/aws-solutions/digital-evidence-archive-on-aws/blob/main/README.md) file in the GitHub repository.

### **A** Note

When deploying on your local compute environment, commands may change based on your operation system. We provide commands for both MacOS/Linux and Windows.

#### **Topics**

- [Prerequisites](#page-33-0)
- Step 1: Clone the repository and install [dependencies](#page-37-0)
- Step 2: Customize your [configuration](#page-38-0)
- [Step 3: Launch the solution](#page-41-0)
- Step 4: [Integrate](#page-43-0) your identity provider
- Step 5: [Post-deployment](#page-53-0) steps

## <span id="page-33-0"></span>**Prerequisites**

### **Important**

If you are using a Windows OS to deploy, make sure that the download path for all steps does not contain spaces. This includes C:\Program Files\. Certain commands cannot run when the path contains a space.

After completing the following installation processes, restart your command prompt for the changes to take effect.

### **Topics**

- AWS [account](#page-33-1)
- Use AWS Cloud9 for [deployment](#page-34-0) (optional)
- [Install npm and node](#page-35-0)
- Install AWS [Command](#page-36-0) Line Interface
- [Install Git](#page-36-1)
- Install Cygwin [\(Windows](#page-36-2) only)
- Set up a custom domain [\(Optional\)](#page-36-3)

## <span id="page-33-1"></span>**AWS account**

You must have an AWS account.

- 1. Open <https://portal.aws.amazon.com/billing/signup>.
- 2. Follow the online instructions.

Part of the sign-up procedure involves receiving a phone call and entering a verification code on the phone keypad.

When you sign up for an AWS account, an *AWS account root user* is created. The root user has access to all AWS services and resources in the account. As a security best practice, assign administrative access to a user, and use only the root user to perform tasks that [require](https://docs.aws.amazon.com/accounts/latest/reference/root-user-tasks.html) root user [access.](https://docs.aws.amazon.com/accounts/latest/reference/root-user-tasks.html)

## <span id="page-34-0"></span>**Use AWS Cloud9 for deployment (optional)**

We recommend using an AWS Cloud9 instance for an improved deployment experience. If you choose to use AWS Cloud9, follow these steps to configure your instance and use the Linux commands provided for your deployment.

### **Create the AWS Cloud9 instance**

- 1. Open the AWS Cloud9 console at [https://console.aws.amazon.com/cloud9/.](https://console.aws.amazon.com/cloud9/)
- 2. Choose **Create environment**.
- 3. Configure your **Environment settings**:
	- Enter a name and description for the AWS Cloud9 environment.
	- Environment type New EC2 instance
	- Instance type m5.large
	- Timeout 1 hour
- 4. Review settings and choose **Create**.

Once the environment has been successfully created, you can open it from the AWS Cloud9 dashboard.

### **Modify the AWS Cloud9 volume**

- 1. Open the Amazon EC2 console at <https://console.aws.amazon.com/ec2/>.
- 2. From the navigation, choose **Volumes**.
- 3. Select the volume associated with your AWS Cloud9 instance.
- 4. Choose **Modify**.
- 5. Increase size to at least 40 GB.
- 6. Choose **Modify**, and then **Modify** again to confirm.

#### **Configure AWS Cloud9 environment**

1. Verify the partition size by entering the command:

df -hT

2. Increase the partition size:

sudo growpart /dev/nvme0n1 1

3. Increase the file system inside the partition:

sudo xfs\_growfs -d /

4. Verify size again:

df -hT

#### **Clone the repo in AWS Cloud9**

Before completing the remaining prerequisites, you should clone the repo:

git clone https://github.com/aws-solutions/digital-evidence-archive-on-aws.git

## <span id="page-35-0"></span>**Install npm and node**

**Windows** 

Follow the instructions to Install NodeJS on [Windows](https://learn.microsoft.com/en-us/windows/dev-environment/javascript/nodejs-on-windows). Stop before the *Install Visual Studio Code* section.

#### **A** Note

During the nvm install, place npm in C:\Users\Public\nodejs. Additionally, we require Node 18 LTS (lts/hydrogen) instead of the latest.

#### MacOS/Linux

curl -o- https://raw.githubusercontent.com/nvm-sh/nvm/v0.35.3/install.sh | bash
source ~/.bashrc nvm install

## **Install AWS Command Line Interface**

Follow the directions to Install or update the latest [version](https://docs.aws.amazon.com/cli/latest/userguide/getting-started-install.html) of the AWS CLI in the *AWS Command Line Interface User Guide*. Once installed, make sure you set your AWS credentials.

### **Important**

Make sure to download to a location where the path does not have any spaces.

### **Install Git**

Follow the directions to [Install Git.](https://github.com/git-guides/install-git)

### **Install Cygwin (Windows only)**

Install [Cygwin](https://www.cygwin.com/) so that certain scripts can run during the build process.

### <span id="page-36-0"></span>**Set up a custom domain (Optional)**

We recommend using a custom domain for the solution in order to have a user-friendly URL. You must register a domain using Amazon Route 53 or another provider and import a certificate for the domain using AWS Certificate Manager.

### **(i)** Note

When accessing the DEA solution with a custom domain, you must append /ui to the URL in order to view the solution.

Route 53

- 1. Follow the directions to [register](https://docs.aws.amazon.com/Route53/latest/DeveloperGuide/domain-register.html#register_new_console) a domain with Route 53. You should receive a confirmation email.
- 2. Retrieve the hosted zone for your domain. This is created automatically by Route 53.
	- a. Open the Route 53 console at <https://console.aws.amazon.com/route53/>.
- b. Choose **Hosted zones** from the navigation.
- c. Open the hosted zone created for your domain name and copy the **Hosted zone ID**.
- 3. Open AWS Certificate Manager and follow these steps to request a domain [certificate.](https://docs.aws.amazon.com/acm/latest/userguide/gs-acm-request-public.html) Verify you are in the Region where you plan to deploy the solution.
- 4. Choose **List certificates** from the navigation, and find your certificate request. The request should be pending.
- 5. Choose your **Certifcate ID** to open the request.
- 6. From the **Domains** section, choose **Create records in Route 53**. It will take approximately ten minutes for the request to process.
- 7. Once the certificate is issued, copy the **ARN** from the **Certificate status** section.

#### Non-Route 53

1. Follow the directions for [Requesting](https://docs.aws.amazon.com/acm/latest/userguide/gs-acm-request-public.html) a public certificate in the same Region where you deploy the solution.

### **Note**

To import a certificate from a third party, follow the directions for [importing](https://docs.aws.amazon.com/acm/latest/userguide/import-certificate.html) [certificates](https://docs.aws.amazon.com/acm/latest/userguide/import-certificate.html) into AWS Certificate Manager.

- 2. Once the certificate is issued, copy the ARN to enter during the [section](#page-38-0) called "Step 2: Customize your [configuration"](#page-38-0).
- 3. Following completion of the section called "Step 3: Launch the [solution",](#page-41-0) you must add a CNAME record for the domain.

## **Step 1: Clone the repository and install dependencies**

**Time:** Approximately 5 minutes

Use the command line to run the following commands:

```
git clone
https://github.com/aws-solutions/digital-evidence-archive-on-aws
cd ./digital-evidence-archive-on-aws/source/
```
Install the necessary software dependencies:

```
npm install -g @microsoft/rush
npm install -g pnpm@7.16.0
npm install -g aws-cdk
```
## <span id="page-38-0"></span>**Step 2: Customize your configuration**

### **Time:** Approximately 5 minutes

1. From the source folder in your repository, copy and rename the default configuration file.

#### Windows

```
cd ./common/config 
copy prodexample.json prod.json
cd ../..
notepad ./common/config/prod.json
```
#### MacOS/Linux

cp ./common/config/prodexample.json ./common/config/prod.json

- 2. Inside your new configuration file, change the following fields:
	- a. Specify your Region:

```
"region":"us-east-1"
```
b. Specify a unique domain prefix for your hosted Amazon Cognito login. This is separate from your custom domain. For example:

```
"cognito": { 
   "domain": "bobinohio"
},
```
c. If you completed the prerequisites to set up a custom domain, import the domainName, hostedZoneid, hostedZoneName, and ACM Certificate ARN:

Route 53 domain

"customDomain": {

```
 "domainName": "example.com", 
   "certificateArn": 
   "arn:aws:acm:us-east-1:ACCTNUM:certificate/CERT_NUM", 
   "hostedZoneId": "NJKVNFJKNVJF345903", 
   "hostedZoneName": "example.com"
},
```
Non-Route 53 domain

```
"customDomain": { 
   "domainName": "example.com", 
   "certificateArn": "arn:aws:acm:us-east-1:ACCTNUM:certificate/CERT_NUM"
},
```
d. Define your User Role Types.

You can see examples of role types already in the file and modify these endpoints or create new roles as necessary for your use case.

For each role, specify the name, description, and an array of endpoints defined by path and endpoint method. You can refer to the API Reference section of this document for a list of available endpoints. Alternatively, you can view the file called dea-routeconfig.ts under the dea-backend folder for the most recent list of API endpoints.

(Optional) If you intend to use the section called "Mass data [ingestion"](#page-69-0), you must provide the ADMIN\_ROLE\_ARN with access to all Data vaults and DataSync endpoints listed in the Digital Evidence Archive on AWS API [Reference.](https://docs.aws.amazon.com/solutions/latest/dea-api/resources.html)

### **Warning**

The following endpoints, which are configurable roles within the deaRoleTypes configuration, have elevated permissions. These endpoints permit users access to resources without having case-owner membership and are intended for admin roles:

- [Cases List all cases](https://docs.aws.amazon.com/solutions/latest/dea-api/cases-all-cases.html)
- Cases Scoped [Information](https://docs.aws.amazon.com/solutions/latest/dea-api/cases-caseid-scopedinformation.html)
- Cases Case [owner](https://docs.aws.amazon.com/solutions/latest/dea-api/cases-caseid-owner.html)
- Users Audit by [UserId](https://docs.aws.amazon.com/solutions/latest/dea-api/users-userid-audit.html)
- Users Audit CSV [export](https://docs.aws.amazon.com/solutions/latest/dea-api/users-userid-audit-auditid-csv.html)
- [System](https://docs.aws.amazon.com/solutions/latest/dea-api/system-audit.html) audit
- [System](https://docs.aws.amazon.com/solutions/latest/dea-api/system-audit-auditid-csv.html) audit CSV export
- e. If your local laws and regulations allow for or mandates the deletion of case evidence, set deletionAllowed field to true, otherwise set it to false.
- 3. Go to the front end UI to change the **System Use Notification**.

### **Important**

The CJIS Policy Use Notification states that you must display an approved system use notification message before granting access, informing users of various usages and monitoring rules.

The message should generally discuss the following information: the user is accessing a restricted information system; system usage may be monitored, recorded, and subject to audit; unauthorized use of the system is prohibited and may be subject to criminal and/or civil penalties; use of the system indicates consent to monitoring and recording. Additionally the message shall provide appropriate privacy and security notices based on local laws and regulations. Refer to the CJIS Policy followed by your organization for the latest information.

4. To input your System Use Notification Message, open ~/digital-evidence-archive-onaws/source/dea-ui/ui/src/common/labels.tsx in a text editor.

### **Windows**

notepad ~/digital-evidence-archive-on-aws/source/dea-ui/ui/src/common/labels.tsx

### MacOS/Linux

nano ~/digital-evidence-archive-on-aws/source/dea-ui/ui/src/common/labels.tsx.

5. Go to the systemUseNotificationText definition, and change the text starting with CUSTOMIZE YOUR SYSTEM USE NOTIFICATION TEXT… to your approved system message.

## <span id="page-41-0"></span>**Step 3: Launch the solution**

### **Time:** Approximately 15 minutes

1. Within the command line, open the dea-main folder.

cd ~/digital-evidence-archive-on-aws/source/dea-main

2. Export the following variables (customize as needed):

**Windows** 

```
set STAGE=prod
set AWS_REGION=us-east-2
set DEA_CUSTOM_DOMAIN=<true if using custom domain, otherwise do NOT set>
set AWS_ACCT_NUMBER=<your 12 digit AWS account number>
```
MacOS/Linux

```
export STAGE=prod
export AWS_REGION="us-east-2"
export DEA_CUSTOM_DOMAIN=true // if using custom domain,
otherwise do not set
AWS_ACCT_NUMBER=<your 12 digit AWS account number>
```
3. (Optional) If you plan to use the the section called "Mass data [ingestion"](#page-69-0) feature to import data into DEA, you must set your ADMIN\_ROLE\_ARN to the account on which DEA is hosted. This permits your account to see DEA's Amazon S3 datasets bucket within AWS DataSync, which is necessary for creating a location for task transfers.

**Windows** 

\$Env:ADMIN\_ROLE\_ARN=<'Your DEA AWS Account admin role arn. Example: arn:aws:iam::<aws account number>:role/Admin'>

MacOS/Linux

export ADMIN\_ROLE\_ARN=<'Your DEA AWS Account admin role arn. Example: arn:aws:iam::<aws account number>:role/Admin'>

4. Validate your configuration file and address any errors:

rushx validate:config

5. Install dependencies and build DEA:

```
rush cupdate 
rush build
```
6. Bootstrap the environment and deploy:

#### Windows

```
rushx cdk bootstrap aws://%AWS_ACCT_NUMBER%/%AWS_REGION% 
rushx cdk deploy
```
#### MacOS/Linux

```
rushx cdk bootstrap aws://${AWS_ACCT_NUMBER}/${AWS_REGION}
rushx cdk deploy
```
#### **A** Note

If you are using CDK deploy in the us-gov-east-1 Region, use the --all flag since you are deploying more than one stack. For example: rushx cdk deploy --all

- 7. After the deployment completes, note the outputs for use in the next steps.
- 8. If you completed the optional prerequisite to the section called "Set up a custom [domain"](#page-36-0) using a non-Route 53 domain, you must add a CNAME alias.
	- a. You will need the API Gateway domain name, which you can find by opening the [API](https://console.aws.amazon.com/apigateway)  [Gateway](https://console.aws.amazon.com/apigateway) console.
	- b. Choose **Custom domain names**.
	- c. Choose the domain name to open the details page. Under the **Configurations** tab, you will find the API Gateway domain name. It will look similar to: d-rtxxxxxxxx.execute-api.useast-1.amazonaws.com

## **Tip**

Save your configuration file so you can reuse it when you want to update your stack. We recommend saving the configuration file in Amazon S3.

# **Step 4: Integrate your identity provider**

**Time:** Approximately 10 minutes

Amazon Cognito is not CJIS compliant when used as an identity provider (IdP). You must use your CJIS compliant IdP to federate with Amazon Cognito for use in the solution. To federate, you must:

- Create an app integration in your IdP
- Relaunch the stack
- Create a custom user attribute (DEARole)
- Assign users to DEA using the app integration

The solution integrates with Okta, Azure Active Directory, and IAM Identity Center. With IdP integration, you can determine user access level by defining rules based on group membership or custom attributes within your IdP.

### **Important**

IAM Identity Center does not integrate directly with DEA to support groups or custom attributes. DEA uses a PreTokenGeneration Lambda function to invoke a query to authenticate a user's membership within Identity Center. Adding groups or custom attributes directly to Identity Center will not function as expected. Follow the provided directions to integrate with Identity Center.

## **Integrate your IdP**

**Okta** 

Okta supports both group membership and custom attribute based authentication rules. For group membership authentication, skip the first step.

- 1. *(Custom attribute authentication only)* Create an attribute for users called DEARole. Limit the possible for values to only the roles configured in the section called "Step 2: [Customize](#page-38-0) your [configuration".](#page-38-0) For more information, see Add custom [attributes](https://help.okta.com/en-us/content/topics/users-groups-profiles/usgp-add-custom-user-attributes.htm) to an Okta user [profile.](https://help.okta.com/en-us/content/topics/users-groups-profiles/usgp-add-custom-user-attributes.htm)
- 2. Add the new user pool as a SAML 2.0 enterprise application in Okta. For this, you will need your Amazon Cognito domain prefix from your configuration file and your user pool ID (listed in the CDK outputs as DeaAuthConstructuserPoolId). Follow the steps in How do I set up Okta as a SAML identity [provider](https://repost.aws/knowledge-center/cognito-okta-saml-identity-provider) in an Amazon Cognito user pool. Only complete sections *Create a SAML app in Okta* and *Configure SAML integration for your Okta app*.
	- a. For **Single sign on URL**, replace DOMAIN\_PREFIX with your Amazon Cognito domain defined in the configuration file, and use your deployment Region for REGION.

### **Non-US Regions or Regions not using FIPs endpoints example:**

https://*DOMAIN\_PREFIX*.auth.*REGION*.amazoncognito.com/saml2/idpresponse

### **US Regions example:**

https://*DOMAIN\_PREFIX*.auth-fips.*REGION*.amazoncognito.com/saml2/idpresponse

b. For the **Audience URL**, enter the Amazon Cognito URN. Replace USER\_POOL\_ID with the CDK outputs for DeaAuthConstructuserPoolId.

urn:amazon:cognito:sp:*USER\_POOL\_ID*

- 3. Configure the following attribute statements:
	- firstName
	- lastName
	- email
	- username
	- deaRole

(Role created in the first step if using custom attributes.)

4. *(Group membership authentication only)* Add a group claim. For example: send all groups: Name=groups, NameFormat=Unspecified, Filter: Select Matches regex Value=.\*

### Azure Active Directory

Azure Active Directory supports both group membership and custom attribute based authentication rules. For group membership authentication, skip the first step.

- 1. *(Custom attribute authentication only)* Create an attribute for users called DEARole. Limit the possible for values to only the roles configured in the section called "Step 2: [Customize](#page-38-0) your [configuration".](#page-38-0) For more information, see How to Create Custom [Attributes](https://windowstechno.com/how-to-create-custom-attributes-in-active-directory/) in Azure Active [Directory.](https://windowstechno.com/how-to-create-custom-attributes-in-active-directory/)
- 2. Add the new user pool as a SAML 2.0 enterprise application in Okta. For this, you will need your Amazon Cognito domain prefix from your configuration file and your user pool ID (listed in the CDK outputs as DeaAuthConstructuserPoolId). Follow the steps in [How](https://aws.amazon.com/blogs/security/how-to-set-up-amazon-cognito-for-federated-authentication-using-azure-ad/) to set up Amazon Cognito for federated [authentication](https://aws.amazon.com/blogs/security/how-to-set-up-amazon-cognito-for-federated-authentication-using-azure-ad/) using Azure AD to integrate Azure Active Directory. Only complete *Step 2: Add Amazon Cognito as an enterprise application in Azure AD*.
	- a. For **Single sign on URL**, replace DOMAIN\_PREFIX with your Amazon Cognito domain defined in the configuration file, and use your deployment Region for REGION.

### **Non-US Regions or Regions not using FIPs endpoints example:**

https://*DOMAIN\_PREFIX*.auth.*REGION*.amazoncognito.com/saml2/idpresponse

#### **US Regions example:**

https://*DOMAIN\_PREFIX*.auth-fips.*REGION*.amazoncognito.com/saml2/idpresponse

b. For the **Audience URL**, enter the Amazon Cognito URN. Replace USER\_POOL\_ID with the CDK outputs for DeaAuthConstructuserPoolId.

urn:amazon:cognito:sp:*USER\_POOL\_ID*

- 3. Configure the following attribute statements:
	- firstName
	- lastName
	- email
	- username

• deaRole

(Role created in the first step if using custom attributes.)

4. *(Group membership authentication only)* Add a group claim. For more information on adding a group claim, see Configure group claims for [applications](https://learn.microsoft.com/en-us/entra/identity/hybrid/connect/how-to-connect-fed-group-claims) by using Microsoft Entra [ID.](https://learn.microsoft.com/en-us/entra/identity/hybrid/connect/how-to-connect-fed-group-claims)

### IAM Identity Center

Identity Center does not permit authentication of user groups or custom attributes over SAML assertions. To permit DEA to integrate with Identity Center, the solution creates a PreTokenGeneration Amazon Cognito trigger. The PreTokenGeneration trigger queries your identity store for a federated user's group memberships and adds those groups to the identity token to authorize the user.

- 1. Enable IAM Identity Center in your Region. You will need to choose **Enable with AWS Organizations**.
- 2. Connect your Active Directory or other IdP to IAM Identity Center.
	- For a self-managed directory or an AWS Managed Microsoft AD, follow the directions in Connect to a [Microsoft](https://docs.aws.amazon.com/singlesignon/latest/userguide/manage-your-identity-source-ad.html) AD directory. Alternatively, you can choose to import an existing Azure Active Directory into AWS Managed [Microsoft](https://docs.aws.amazon.com/directoryservice/latest/admin-guide/ms_ad_getting_started.html) AD.

Once connected, you will need to sync your AD users in [Identity](https://docs.aws.amazon.com/singlesignon/latest/userguide/provision-users-from-ad-configurable-ADsync.html?icmpid=docs_sso_console#manage-sync-add-users-groups-configurable-ADsync) Center.

- For an external identity provider, see [https://docs.aws.amazon.com/singlesignon/latest/](https://docs.aws.amazon.com/singlesignon/latest/userguide/manage-your-identity-source-idp.html) [userguide/manage-your-identity-source-idp.html](https://docs.aws.amazon.com/singlesignon/latest/userguide/manage-your-identity-source-idp.html)
- 3. Follow the directions to Set up your own SAML 2.0 [application](https://docs.aws.amazon.com/singlesignon/latest/userguide/customermanagedapps-saml2-setup.html#customermanagedapps-set-up-your-own-app-saml2).
	- a. Under **IAM Identity Center metadata**, copy the link for the **IAM Identity Center SAML metadata file**. You will need this when configuring SSO with DEA.
	- b. Under **Application metadata**, choose **Manually type your metadata values**.
	- c. For **Application ACS URL**, enter the Amazon Cognito domain defined in your configuration file for DOMAIN\_PREFIX, and use your deployment Region for REGION.

#### **Non-US Regions or Regions not using FIPs endpoints example:**

https://*DOMAIN\_PREFIX*.auth.*REGION*.amazoncognito.com/saml2/idpresponse

### **US Regions example:**

https://*DOMAIN\_PREFIX*.auth-fips.*REGION*.amazoncognito.com/saml2/idpresponse

d. For **Application SAML audience**, enter the Amazon Cognito URN. Replace USER\_POOL\_ID with the CDK outputs for DeaAuthConstructuserPoolId.

urn:amazon:cognito:sp:*USER\_POOL\_ID*

- 4. After you create your Custom SAML 2.0 application, configure your attribute mappings.
	- a. To configure the mappings, select your application from the **Applications** list.
	- b. Choose **Actions**, and then choose **Edit attribute mappings**.
	- c. Configure the following attributes:
		- Subject  $\rightarrow$  persistent  $\rightarrow$  \${user:subject}
		- firstname  $\rightarrow$  basic  $\rightarrow$  \$ {user: given Name }
		- lastname  $\rightarrow$  basic  $\rightarrow$  \${user:familyName}
		- email  $\rightarrow$  basic  $\rightarrow$  \${user:email}
		- username  $\rightarrow$  basic  $\rightarrow$  \${user:preferredUsername}
		- idcenterid  $\rightarrow$  basic  $\rightarrow$  \${user:AD\_GUID}

### **Configure IdP integration within DEA environment**

### Okta

Once you have created the SAML 2.0 integration in Okta with the appropriate User Attribute Mapping, you can start the integration process with DEA.

- 1. Open your configuration file in a text editor.
- 2. Add the following (with your specific values for each of the fields) to the configuration file.
	- a. metadataPath

You can either link to the IdP app integration metadata via URL (recommended), or the local metadata file path.

b. metadataPathType

Use either URL or FILE.

c. attributeMap

Map the Amazon Cognito field names (left) to the app integration names (right). Do not modify the Amazon Cognito field names.

### **Tip**

You can set a defaultRole so that if no rules map during federation, the user will be assigned the default role. If not set, the default role is no access to DEA.

Custom attribute example:

```
"idpInfo": { 
   "metadataPath": <URL link to IdP metatdata, or path to the file locally>
   "metadataPathType": "URL", 
   "attributeMap": { 
     "username": "username", 
     "email": "email", 
     "firstName": "firstName", 
     "lastName": "lastName", 
     "deaRoleName": "DEARole" 
   }, 
   "defaultRole": 'CaseWorker'
}
```
Group membership example:

```
"idpInfo": { 
     "metadataPath": "<URL link to IdP metatdata>", 
     "metadataPathType": "URL", 
     "attributeMap": { 
       "username": "username", 
       "email": "email", 
       "firstName": "firstname", 
       "lastName": "lastname", 
       "groups": "groups" 
     }, 
     "groupToDeaRoleRules": [
```

```
 { 
        "filterValue": "DEAEvidenceManager", 
        "deaRoleName": "EvidenceManager" 
      }, 
     \mathcal{L} "filterValue": "SuperUser", 
        "deaRoleName": "WorkingManager" 
      }, 
      { 
        "filterValue": "DEA", 
        "deaRoleName": "CaseWorker" 
      } 
   ], 
   "defaultRole": 'CaseWorker' 
 },
```
### Azure Active Directory

Once you have created the SAML 2.0 integration inAzure Active Directory with the appropriate user attribute mapping, you can now start the integration process with DEA.

- 1. Open your configuration file in a text editor.
- 2. Add the following (with your specific values for each of the fields) to the configuration file.
	- a. metadataPath

You can either link to the IdP app integration metadata via URL (recommended), or the local metadata file path.

b. metadataPathType

Use either URL or FILE.

c. attributeMap

Map the Amazon Cognito field names (left) to the app integration names (right). Do not modify the Amazon Cognito field names.

### **Tip**

You can set a defaultRole so that if no rules map during federation, the user will be assigned the default role. If not set, the default role is no access to DEA.

Custom attribute example:

```
"idpInfo": { 
   "metadataPath": <URL link to IdP metatdata, or path to the file locally>
   "metadataPathType": "URL", 
   "attributeMap": { 
     "username": "username", 
     "email": "email", 
     "firstName": "firstName", 
     "lastName": "lastName", 
     "deaRoleName": "DEARole" 
   }, 
   "defaultRole": 'CaseWorker'
}
```
Group membership example:

```
"idpInfo": { 
     "metadataPath": "<URL link to IdP metatdata>", 
     "metadataPathType": "URL", 
     "attributeMap": { 
       "username": "username", 
       "email": "email", 
       "firstName": "firstname", 
       "lastName": "lastname", 
       "groups": "groups" 
     }, 
     "groupToDeaRoleRules": [ 
       { 
         "filterValue": "DEAEvidenceManager", 
         "deaRoleName": "EvidenceManager" 
       }, 
       { 
         "filterValue": "SuperUser", 
         "deaRoleName": "WorkingManager"
```

```
 }, 
      { 
        "filterValue": "DEA", 
        "deaRoleName": "CaseWorker" 
      } 
   ], 
   "defaultRole": 'CaseWorker' 
 },
```
#### IAM Identity Center

#### **A** Note

You will need your identity store ID and metadata path to integrate with DEA. To find your ID, go to Settings in Identity Center and choose the Identity Source tab. If you did not copy the metadata path during setup, you can find it in the Application details page.

- 1. Open your configuration file in a text editor.
- 2. Enter the metadata path and identity store ID.
- 3. Define your group rules. For each rule, you must define the deaRoleName and the FilterValue. The role names were defined during the section called "Step 2: [Customize](#page-38-0) your [configuration"](#page-38-0). The filterValue is a string used to assign a role to a group. For example, if a user's assigned group contains a specific string, they will be assigned to the role associated with that string.

#### **(i)** Note

You can define up to 25 groupToDeaRoleRules, and they will be evaluated in order.

```
 "idpInfo": { 
   "identityStoreId": "<Identity Store Id>", 
   "metadataPath": "<URL link to IdP metatdata>", 
   "metadataPathType": "URL", 
   "attributeMap": { 
     "idcenterid": "idcenterid", 
     "username": "username",
```

```
 "email": "email", 
     "firstName": "firstname", 
     "lastName": "lastname" 
   }, 
   "groupToDeaRoleRules": [ 
    \{ "filterValue": "DEAEvidenceManager", 
       "deaRoleName": "EvidenceManager" 
     }, 
     { 
       "filterValue": "SuperUser", 
       "deaRoleName": "WorkingManager" 
     }, 
     { 
       "filterValue": "DEA", 
       "deaRoleName": "CaseWorker" 
     } 
   ] 
 },
```
### **Relaunch the stack**

*(b)* Note

• Update the stack to use the information you provided in the configuration file to integrate your IdP with the DEA stack. Run the following commands:

If you are using CDK deploy in the us-gov-east-1 Region, use the --all flag since you are deploying more than one stack. For example: rushx cdk deploy --all

rush rebuild rushx cdk deploy

## **Tip**

Save your configuration file so you can reuse it when you want to update your stack. We recommend saving the configuration file in Amazon S3.

# **Step 5: Post-deployment steps**

We recommend configuring your [deployment](#page-77-0) with the following additional steps:

- [Optional](#page-78-0) security settings (highly recommended)
- Change domain names [post-deployment](#page-77-1)
- [Assign users to DEA](#page-78-1)
- Log in to Digital [Evidence](#page-78-2) Archive

# **Update the solution**

If you have previously deployed the solution, you can update Digital Evidence Archive on AWS to get the latest version of the solution's framework by:

- 1. From your source directory, pull the latest version of DEA from [GitHub](https://github.com/aws-solutions/digital-evidence-archive-on-aws/).
- 2. Set the following environment variables with your deployment's values: DOMAIN\_PREFIX, STAGE, AWS\_REGION, ADMIN\_ROLE\_ARN, and DEA\_CUSTOM\_DOMAIN.

Windows

```
set DOMAIN_PREFIX=<your-domain-prefix>
set STAGE=prod
set AWS_REGION=us-east-2
set ADMIN_ROLE_ARN=arn:aws:iam::<aws-account-number>:role/Admin
set DEA_CUSTOM_DOMAIN=<true if using custom domain, otherwise do NOT set>
```
MacOS/Linux

```
export DOMAIN_PREFIX=<your-domain-prefix>
export STAGE=prod
export AWS_REGION="us-east-2"
export ADMIN_ROLE_ARN=arn:aws:iam::<aws-account-number>:role/Admin
export DEA_CUSTOM_DOMAIN=true // if using custom domain,
otherwise do not set
```
3. From the main directory, update and build DEA.

rush cupdate rush rebuild

4. Redeploy DEA.

rushx cdk:deploy

5. Confirm that the details are correct and press **Y** to continue the update.

# **Uninstall the solution**

You can uninstall the Digital Evidence Archive on AWS solution from the AWS Management Console or by using the AWS Command Line Interface. You must manually delete the Amazon Simple Storage Service (Amazon S3) buckets and Amazon DynamoDB tables created by this solution. AWS Solutions Implementations do not automatically delete S3 buckets and DynamoDB tables in case you have stored data to retain.

# **Using the AWS Management Console**

- 1. Sign in to the AWS [CloudFormation](https://console.aws.amazon.com/cloudformation/home) console.
- 2. On the **Stacks** page, select this solution's installation stack.
- 3. Choose **Delete**.

# **Using AWS Command Line Interface**

Determine whether the AWS Command Line Interface (AWS CLI) is available in your environment. For installation instructions, see What Is the AWS [Command](https://docs.aws.amazon.com/cli/latest/userguide/cli-chap-welcome.html) Line Interface in the *AWS CLI User Guide*. After confirming that the AWS CLI is available, run the following command.

```
$ aws cloudformation delete-stack --stack-name
<installation-stack-name>
```
# **Deleting the Amazon S3 buckets**

This solution is configured to retain the solution-created Amazon S3 bucket (for deploying in an opt-in Region) if you decide to delete the AWS CloudFormation stack to prevent accidental data loss. After uninstalling the solution, you can manually delete this S3 bucket if you do not need to retain the data. Follow these steps to delete the Amazon S3 bucket.

- 1. Sign in to the [Amazon](https://console.aws.amazon.com/s3/home) S3 console.
- 2. Choose **Buckets** from the left navigation pane.
- 3. Locate the deamainstack S3 buckets.
- 4. Select the S3 bucket and choose **Delete**.

The datasets bucket (where any case uploads are stored) has additional restrictions on uploaded content, specifically the objects have object-lock and versioning enabled. To delete these buckets you will need to disable object lock on any objects and delete all versions in the bucket.

To delete non-datasets S3 buckets using AWS CLI, run the following command:

```
$ aws s3 rb s3://<bucket-name> --force
```
### **A** Note

The --force command empties the bucket of contents.

# **Deleting the Amazon DynamoDB tables**

- 1. Sign in to the [DynamoDB](https://console.aws.amazon.com/dynamodb/home?) console.
- 2. Select the table that starts with the same name as your stack, e.g DeaMainStack-DeaBackendStackDeaTable.
- 3. Choose **Delete table**.
- 4. Enter **delete**, and choose **Delete**.

# **Monitoring the solution with Service Catalog AppRegistry**

The Digital Evidence Archive solution includes a Service Catalog AppRegistry resource to register the CloudFormation template and underlying resources as an application in both Service [Catalog](https://docs.aws.amazon.com/servicecatalog/latest/arguide/intro-app-registry.html) [AppRegistry](https://docs.aws.amazon.com/servicecatalog/latest/arguide/intro-app-registry.html) and AWS Systems Manager [Application](https://docs.aws.amazon.com/systems-manager/latest/userguide/application-manager.html) Manager.

AWS Systems Manager Application Manager gives you an application-level view into this solution and its resources so that you can:

- Monitor its resources, costs for the deployed resources across stacks and AWS accounts, and logs associated with this solution from a central location.
- View operations data for the resources of this solution in the context of an application. For example, deployment status, CloudWatch alarms, resource configurations, and operational issues.

The following figure depicts an example of the application view for the Digital Evidence Archive stack in Application Manager.

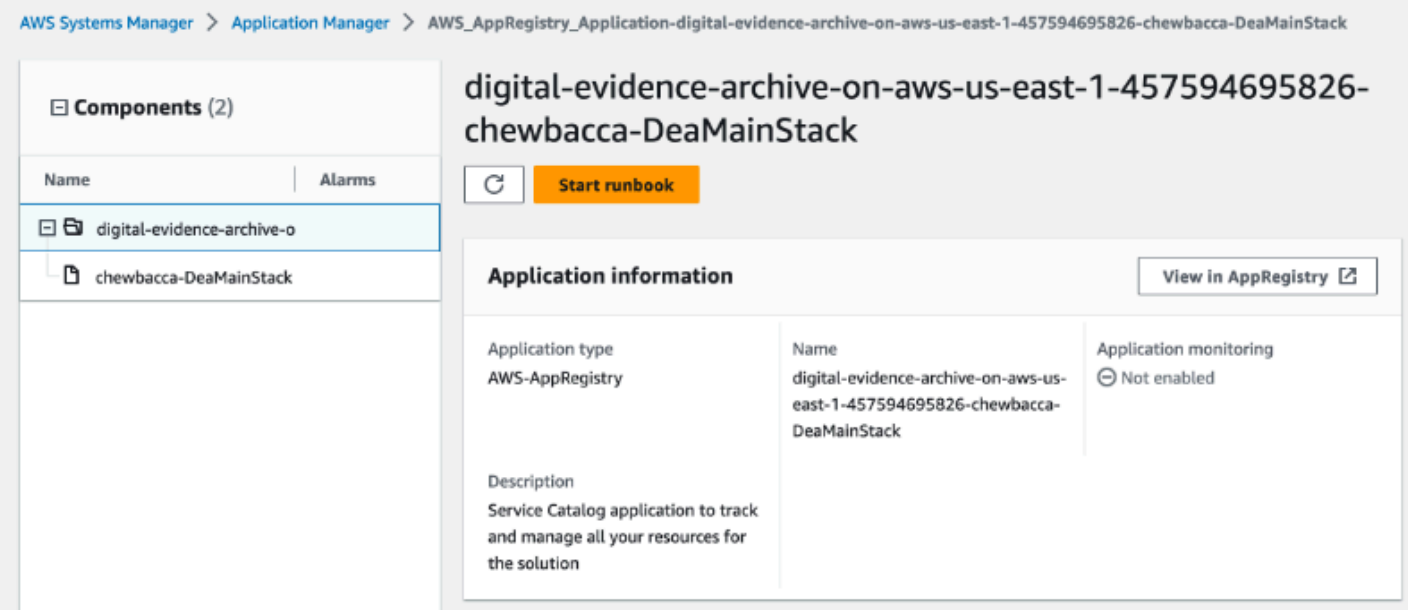

*Figure 1 DEA stack in Application Manager*

### **A** Note

You must activate CloudWatch Application Insights, AWS Cost Explorer, and cost allocation tags associated with this solution. They are not activated by default.

# **Activate CloudWatch Application Insights**

- 1. Sign in to the Systems [Manager](https://console.aws.amazon.com/systems-manager/appmanager) console.
- 2. In the navigation pane, choose **Application Manager**.
- 3. In **Applications**, choose **AppRegistry applications**.
- 4. In **AppRegistry applications**, search for the application name for this solution and select it.

The next time you open Application Manager, you can find the new application for your solution in the **AppRegistry application** category.

5. In the **Components** tree, choose the application stack you want to activate.

6. In the **Monitoring** tab, in **Application Insights**, select **Auto-configure Application Monitoring**.

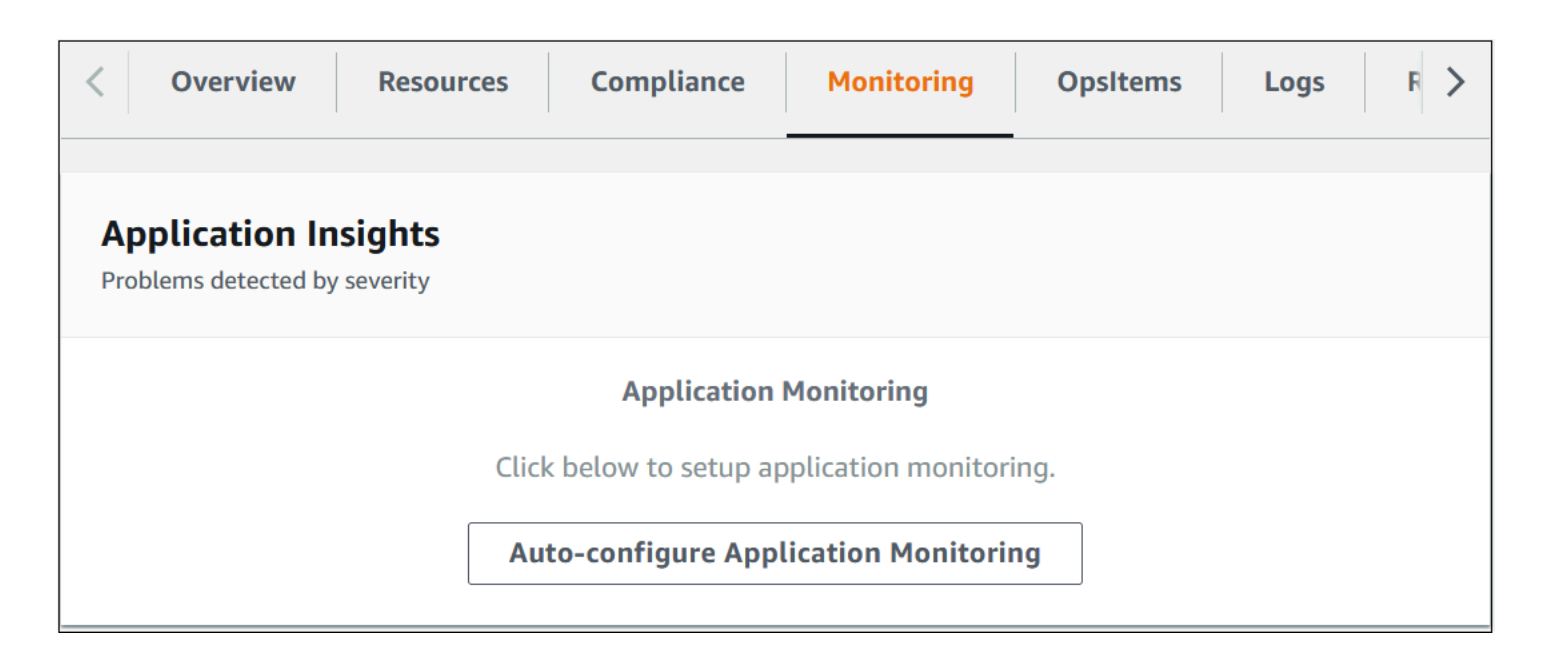

Monitoring for your applications is now activated and the following status box appears:

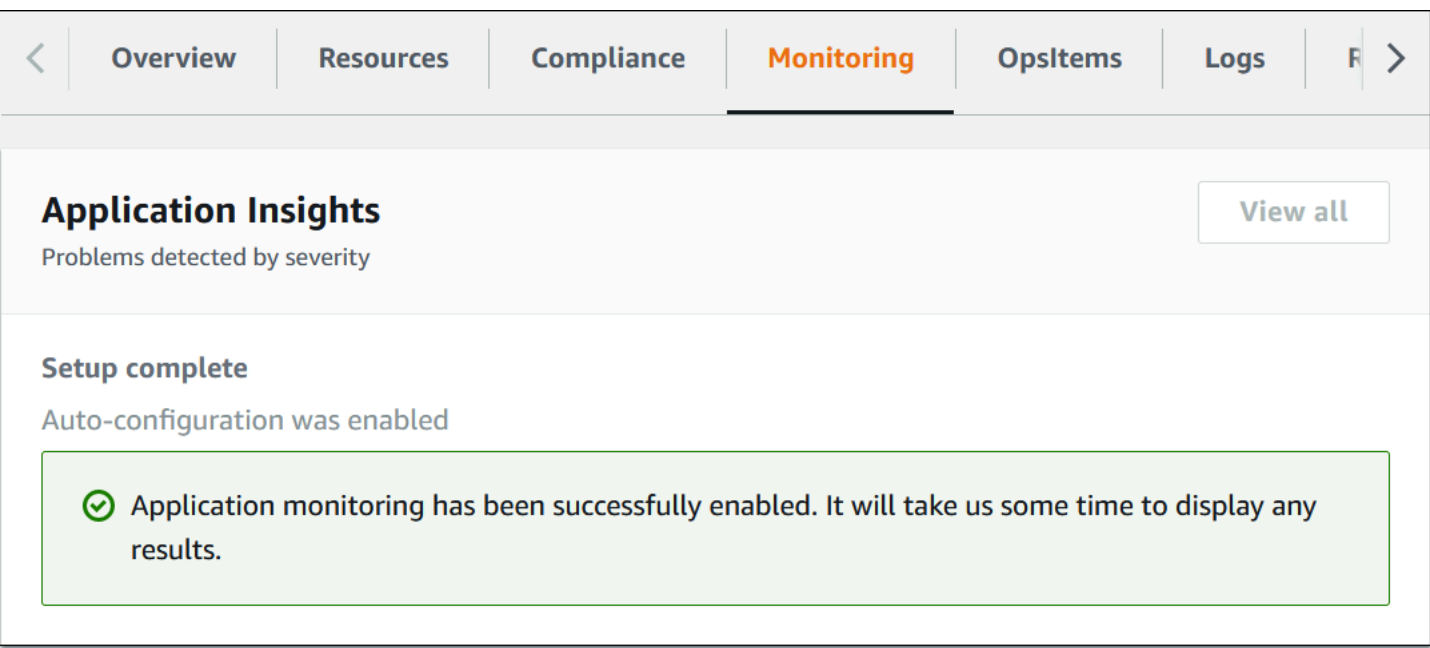

# **Activate AWS Cost Explorer**

You can see the overview of the costs associated with the application and application components within the Application Manager console through integration with AWS Cost Explorer which must be first activated. Cost Explorer helps you manage costs by providing a view of your AWS resource costs and usage over time. To activate Cost Explorer for the solution:

- 1. Sign in to the AWS Cost Management console.
- 2. In the navigation pane, select **Cost Explorer**.
- 3. On the **Welcome to Cost Explorer** page, choose **Launch Cost Explorer**.

The activation process can take up to 24 hours to complete. Once activated, you can open the Cost Explorer user interface to further analyze cost data for the solution.

# **Activate cost allocation tags associated with the solution**

After you activate Cost Explorer, you must activate the cost allocation tags associated with this solution to see the costs for this solution. The cost allocation tags can only be activated from the management account for the organization. To activate cost allocation tags:

- 1. Sign in to the AWS Billing and Cost Management and Cost Management console.
- 2. In the navigation pane, select **Cost Allocation Tags**.
- 3. On the **Cost allocation tags** page, filter for the AppManagerCFNStackKey tag, then select the tag from the results shown.
- 4. Choose **Activate**.

The activation process can take up to 24 hours to complete and the tag data to appear.

# **Use the solution**

DEA provides an intuitive user interface that helps investigative units securely manage and store digital evidence without reliance on physical devices or supporting a local data center.

### **In this section, you can learn about:**

- [Case management](#page-61-0)
- System [administration](#page-68-0)
- [Mass data ingestion](#page-69-0)

# <span id="page-61-0"></span>**Case management**

A Digital Evidence Archive on AWS (DEA) case consists of digital files and folders, associated case members, and permissions designated to included case members.

## **Cases dashboard**

On login, you will be presented with a list of cases that have been shared with you.

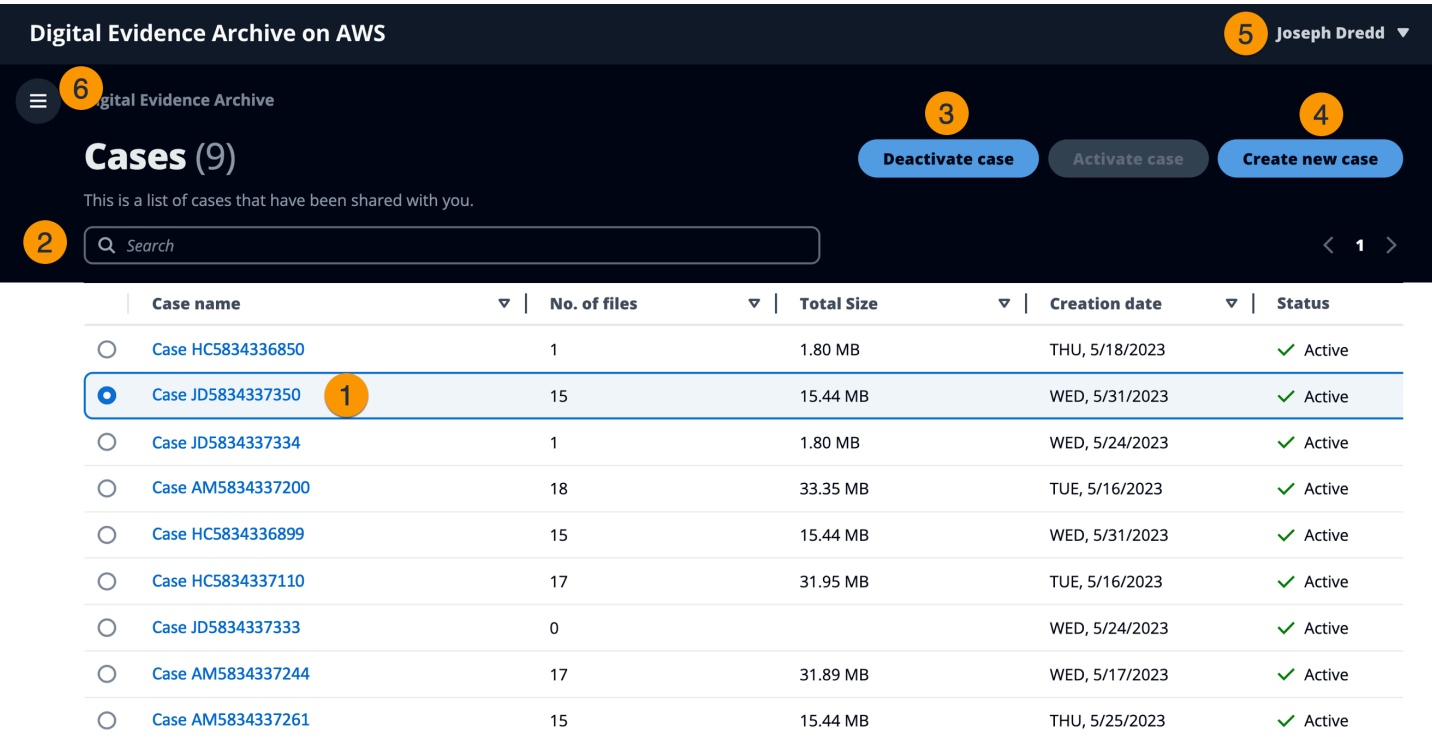

### From the **Cases** dashboard, you can:

- 1. View details of a case by choosing the case name.
- 2. Search for a case.
- 3. Deactivate a case.
- 4. Create a new case.
- 5. Use the dropdown to sign out.
- 6. View the navigation panel.

## **Create a case**

- 1. From the **Cases** dashboard, choose **Create a new case**.
- 2. Enter case details.
	- a. Enter a **Case name**.
	- b. **(Optional)** Enter a description.
- 3. Choose **Create**.

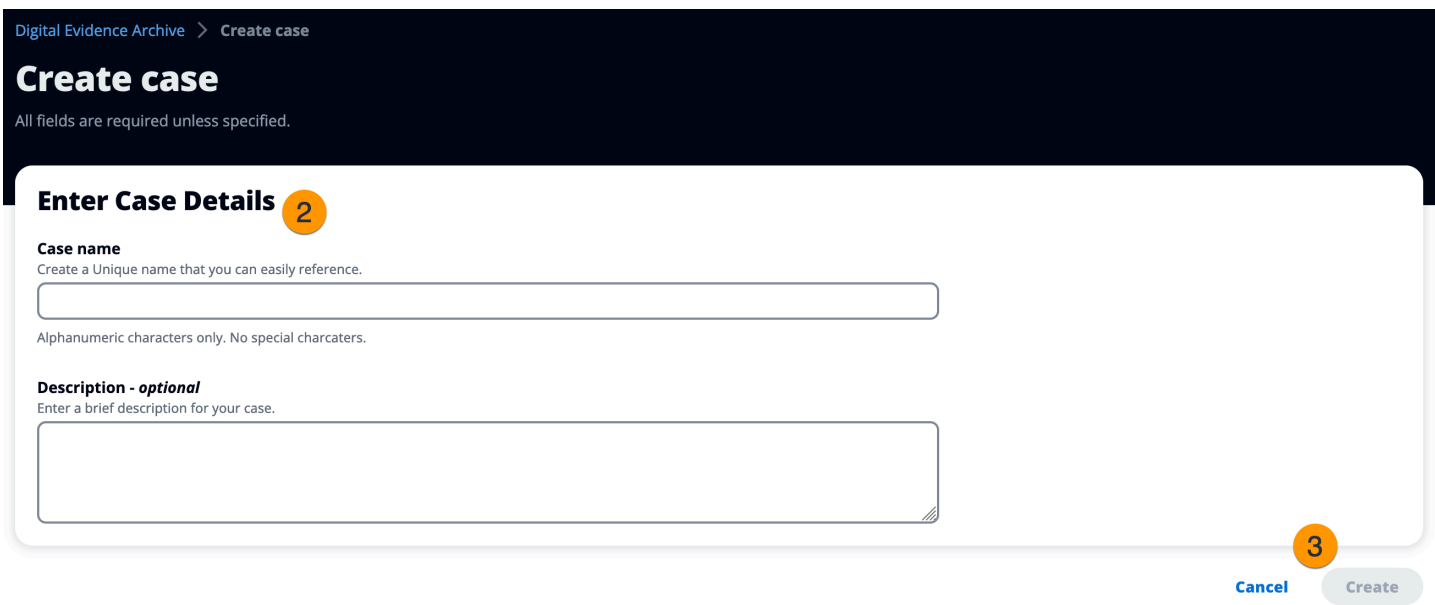

## **Add case members to a case**

- 1. From the **Cases** dashboard, open a case for which you want to add members.
- 2. From the **Case Details** page, choose the **Assign case permissions** tab.

### **A** Note

Only members who have signed in to the solution will be available. If a member you are searching for is unavailable, they must sign in to the solution. You can try adding them again after they have signed in.

- 3. Search for and select users to add as case members by entering names or emails.
- 4. Choose **Add**.
- 5. Give case action permissions to individual case members from the **Permissions** dropdown.
- 6. Choose **Save updates**.

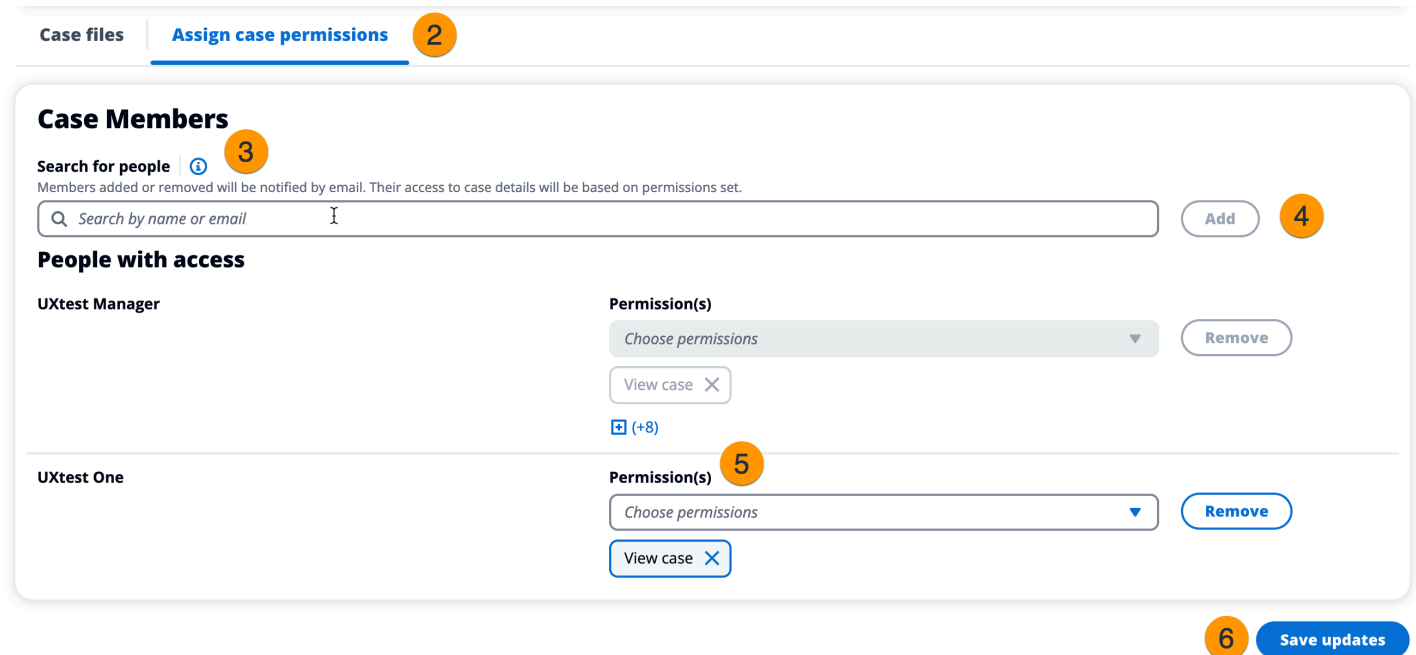

## **Add or remove case member permissions**

Additionally, you can add permissions to an existing user by choosing the **[+]** to add permissions.

To remove permissions from an existing user, choose the **X** next to the permission you want to remove.

## **Upload digital evidence to a case**

1. From the **Cases** dashboard, open the case for which you want to add evidence.

- 2. From the **Case Files** tab, choose **Upload**.
- 3. Enter a description.
- 4. Enter a reason this evidence is being uploaded.
- 5. To add evidence you may:
	- Drag and drop files
	- Choose files.
	- Choose folders.
- 6. Choose **Upload and save**.
- 7. Choose **Done** once you have finishing uploading.

Uploaded evidence is stored in Amazon S3, using S3 [Object](https://docs.aws.amazon.com/AmazonS3/latest/userguide/object-lock.html) Lock to prevent evidence manipulation, and associated to the case in the DEA solution's database.

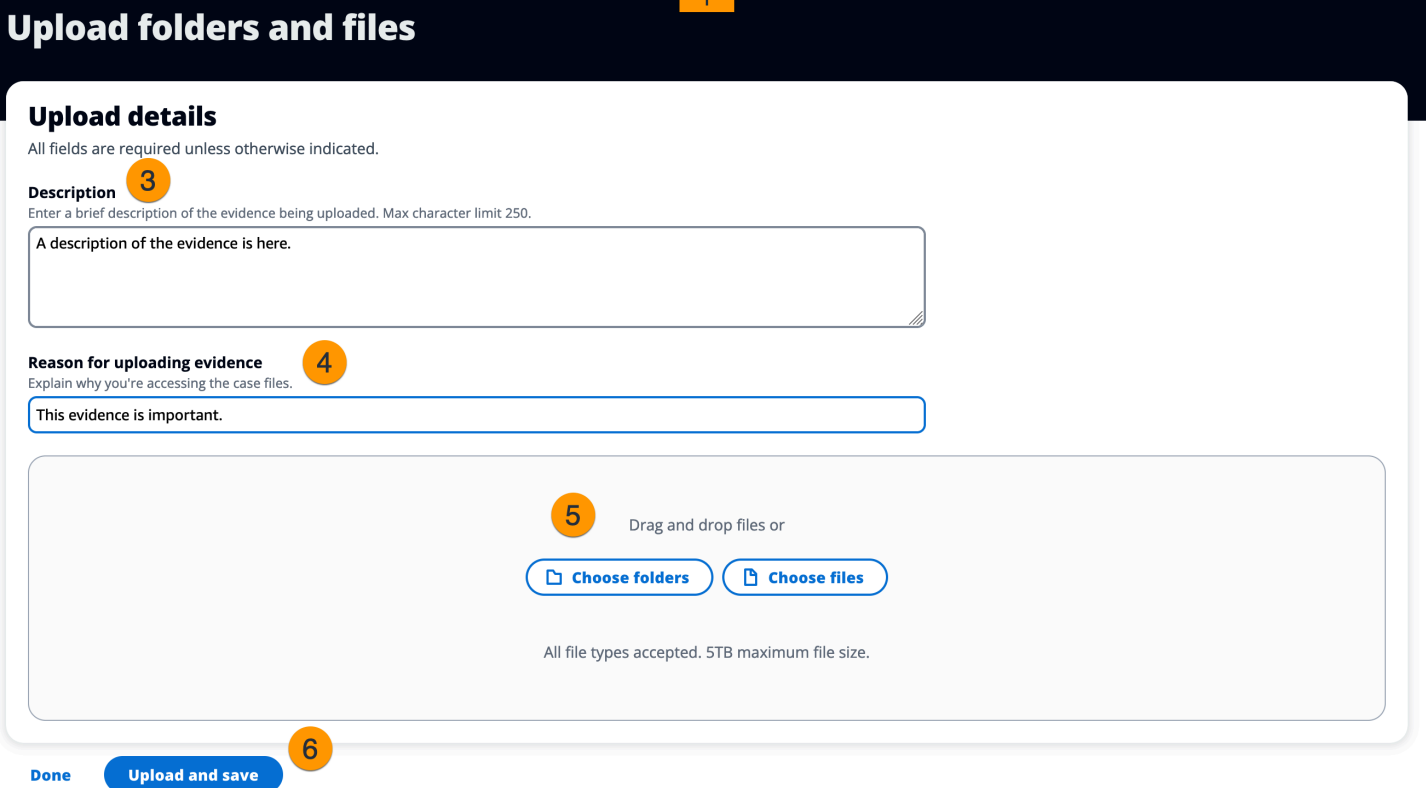

## **Download digital evidence from a case**

- 1. From the **Cases** dashboard, open the case from which you want to download evidence.
- 2. Choose the files you want to download.
- To download all files, choose the top check box.
- To download specific files, select each file you want to download.

#### 3. Choose **Download**.

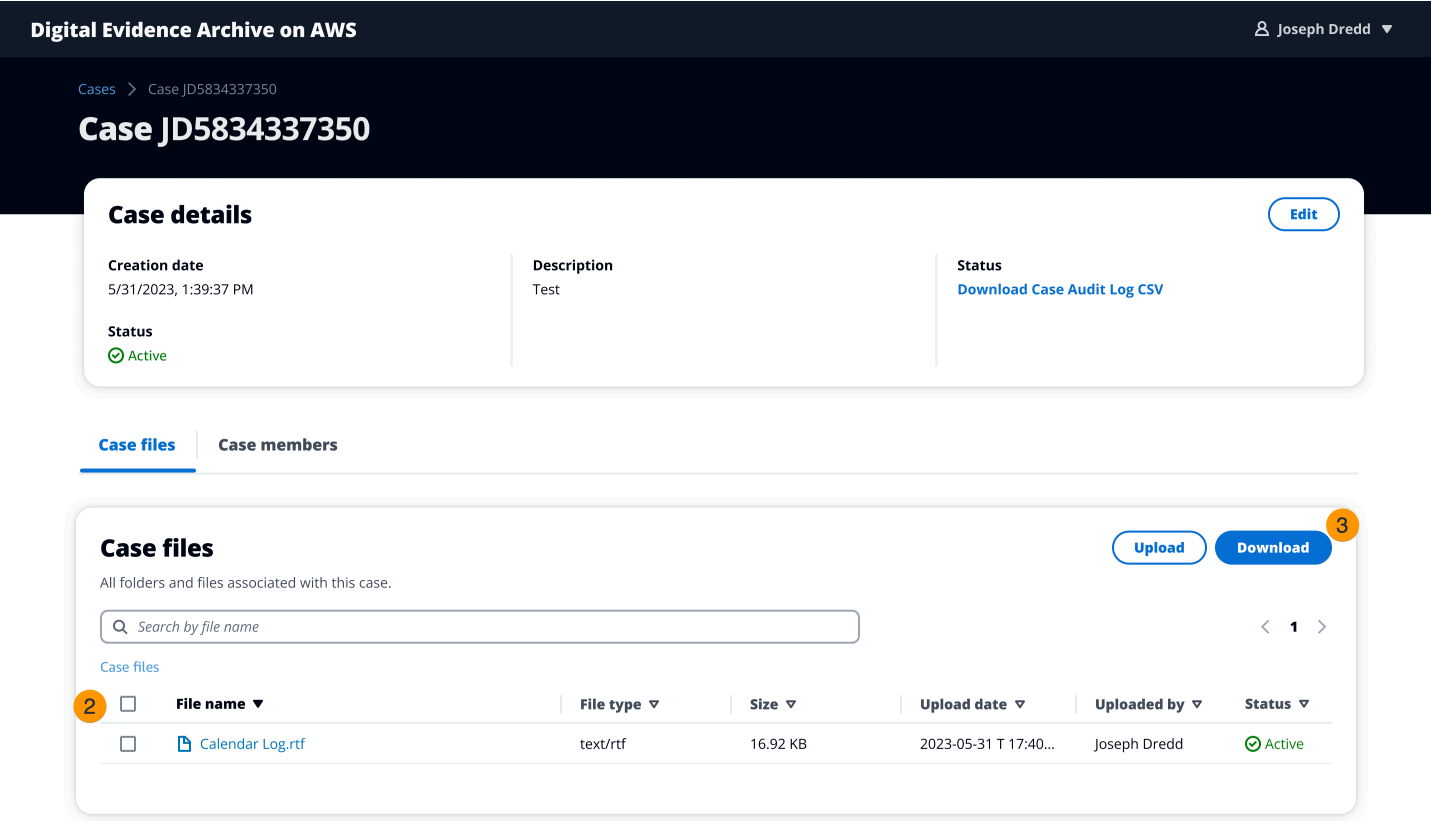

## **Download a case's audit log**

Every case within Digital Evidence Archive has an associated **Case Audit Log**, formatted as a CSV file. This audit log tracks all changes made to a case to provide better case visibility and prevent malicious or accidental case changes.

- 1. From the **Cases** dashboard, open the case for which you want to download a case audit log.
- 2. From the **Case Details** section, choose **Download Case Audit Log CSV**.

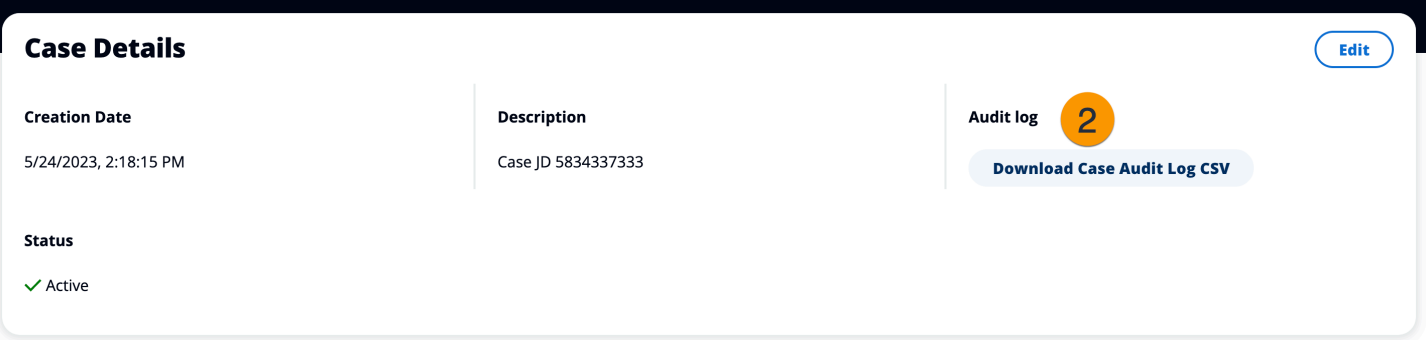

## **Download a file audit log for a case file**

If a case created in Digital Evidence Archive has case files associated to it, you can download a file audit log for selected case files.

- 1. From the **Cases** dashboard, open the case for which you want to download a case file audit log.
- 2. From the **Case Files** section, select any number of case files to add to the case file audit.
- 3. Choose **Case File Audit Log**.

The file audit log will be downloaded to your local device.

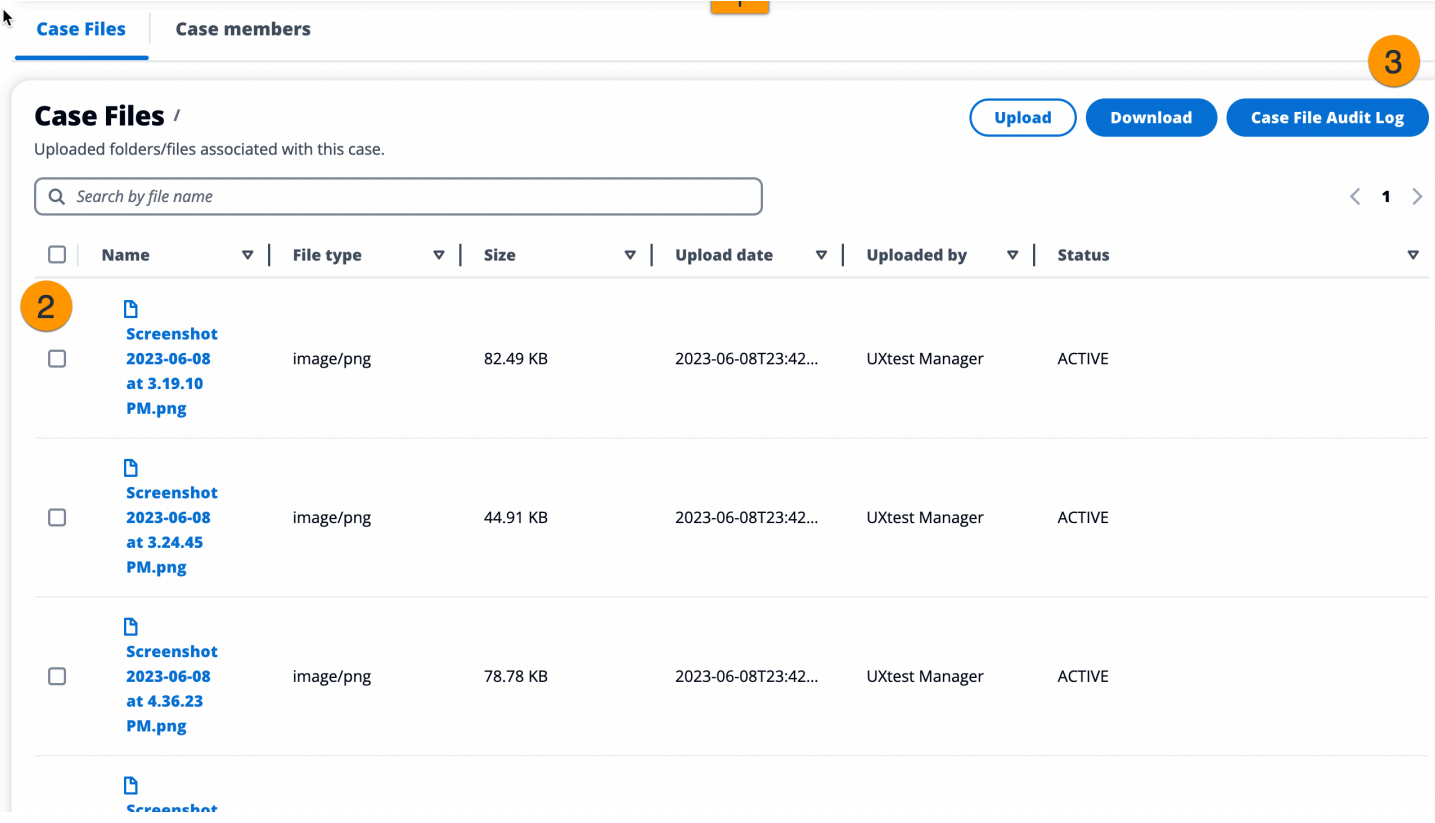

## **Deactivate a case**

If a case must be locked down for access, or the case is closed, you can deactivate the case. Additionally, if you specified that deletion is allowed for evidence, you can use deactivate to delete all case files.

- 1. From the **Cases** dashboard, select the case you want to deactivate.
- 2. Choose **Deactivate Case**.

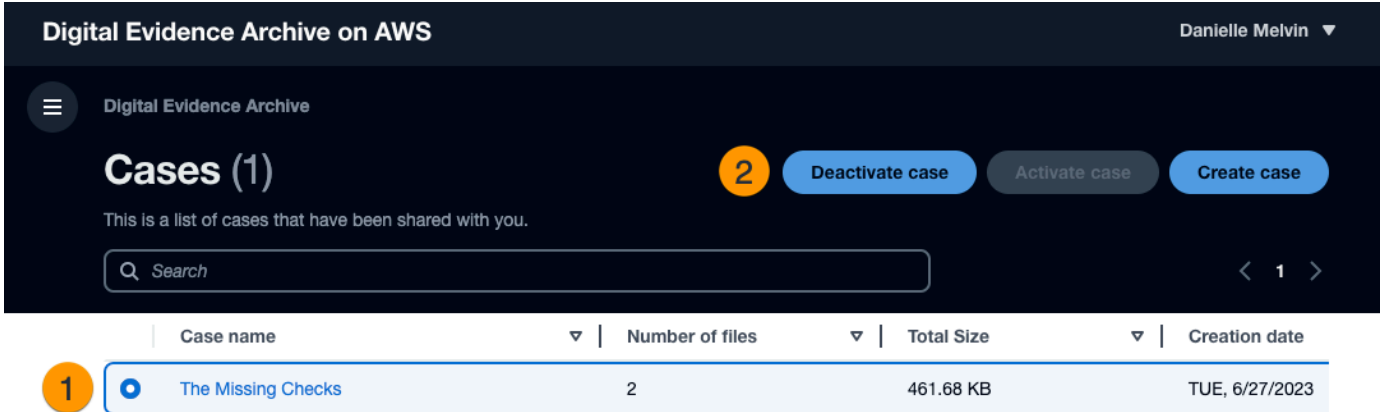

- 3. If you want to delete all files, choose **Delete all files**.
- 4. Choose **Deactivate**.

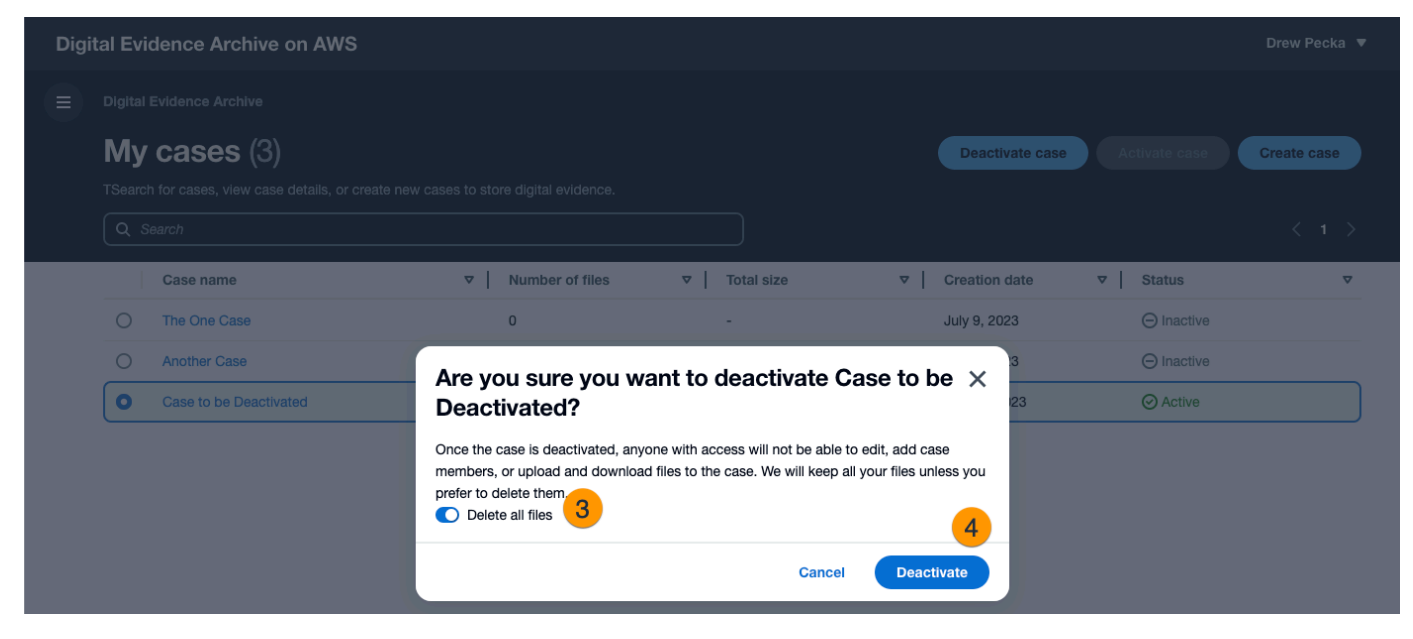

You can still view the case in the dashboard, and if you open the **Case Details**, you can still:

• See a list of files.

• Download a case audit log.

You will no longer be able to upload or download files within the case.

### *(b)* Note

All deleted files will display as deleted. Folders will continue to function as active while displaying as deleted in order to see a list of files.

# <span id="page-68-0"></span>**System administration**

For tasks requiring elevated permisison, you must use the Working Manager role created during deployment.

### **This user can:**

- [Assign](#page-68-1) case owner
- [Download](#page-69-1) system audit log

## <span id="page-68-1"></span>**Assign case owner**

If a case owner is re-assigned or leaves the agency, you must re-assign the case to another owner.

- 1. From the navigation, choose **All cases**.
- 2. Choose the case for which you plan to reassign ownership.
- 3. Search for and select the name of the new owner.

### **(i)** Note

Only members who have signed in to the solution will be available. If a member you are searching for is unavailable, they must sign in to the solution. You can try adding them again after they have signed in.

4. Choose **Add**.

# <span id="page-69-1"></span>**Download system audit log**

From the navigation, choose **Download System Audit Log**.

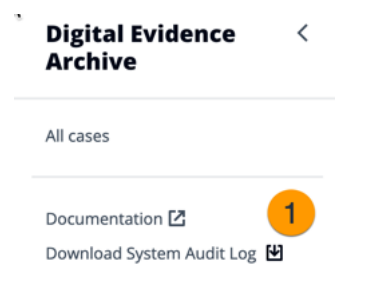

# <span id="page-69-0"></span>**Mass data ingestion**

### **Important**

To perform a mass data ingestion, you must have the necessary permissions provided in the ADMIN\_ROLE\_ARN. If you are using the default deployment permissions, this role is called EvidenceManager. For custom roles, it must be a role with full access to the data vault APIs. For more information on setting the role, see the section called "Step 3: [Launch](#page-41-0) [the solution"](#page-41-0).

Digital Evidence Archive provides mass data ingestion to streamline the ingestion of large quantities of data into the solution using AWS DataSync. With this feature, you can create a data vault and associate it with external data archives to maintain data ingestion over time through task creation. Once data is imported, you can associate evidence to cases. Though data may be uploaded directly through the user interface, this is not a recommended practice for bulk data migrations.

### **To perform a mass data ingestion:**

- [Create](#page-70-0) a data vault
- Create a source [location](#page-70-1)
- Create a [destination](#page-71-0) location and file transfer task
- [Run the file transfer task in DEA](#page-74-0)
- [Associate case files](#page-75-0)
- [Disassociate case files](#page-76-0)

## <span id="page-70-0"></span>**Create a data vault**

- 1. From the navigation, choose **Data vaults**.
- 2. Choose **Create data vault**.

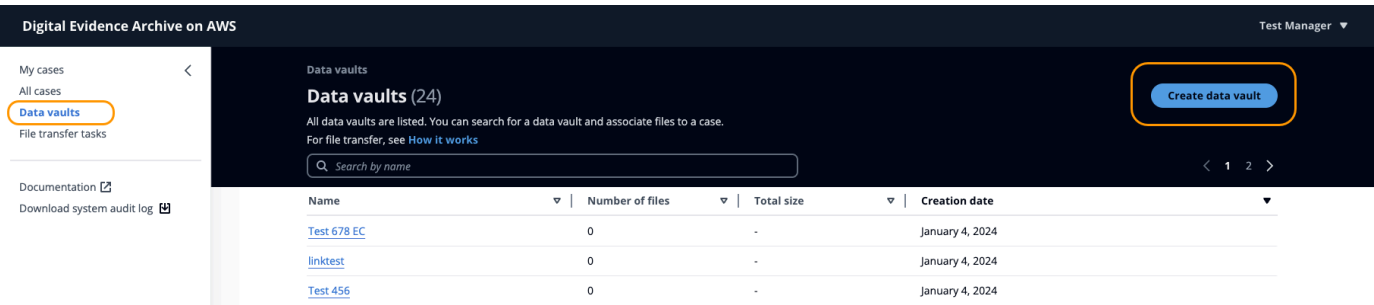

- 3. For **Name**, enter a unique name for the data vault.
- 4. (Optional) Enter a description of the data vault.
- 5. Choose **Create**.
- 6. From the **Data vault details**, note the **Data vault ULID**. You will need this to create a DataSync destination location.

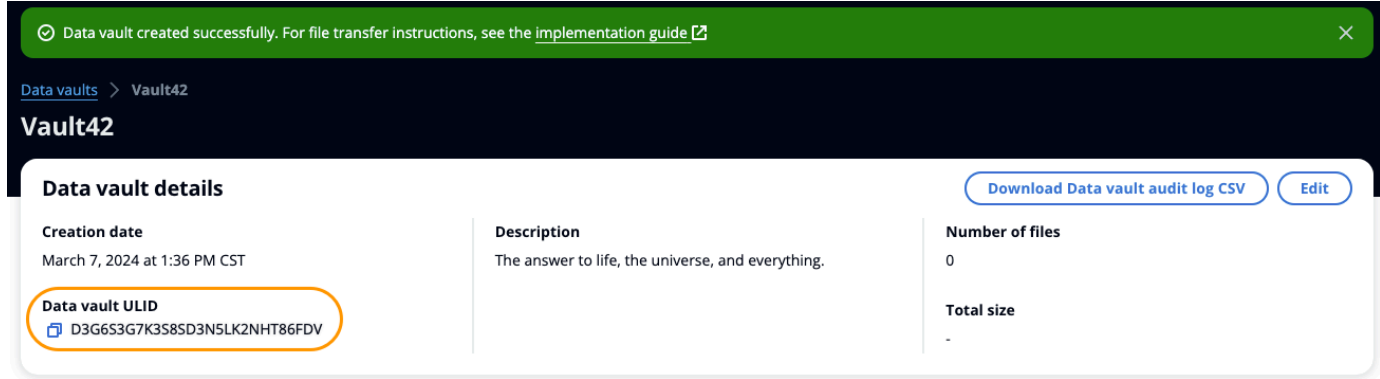

## <span id="page-70-1"></span>**Create a source location**

Using AWS DataSync, Digital Evidence Archive can support multiple storage types for data sources. For more information on supported source storage types, see Where can I [transfer](https://docs.aws.amazon.com/datasync/latest/userguide/working-with-locations.html) my data with AWS [DataSync?](https://docs.aws.amazon.com/datasync/latest/userguide/working-with-locations.html)

### **To set up your source location:**

1. Follow the directions to Create a source location for AWS [DataSync.](https://docs.aws.amazon.com/datasync/latest/userguide/configure-source-location.html)

2. Note your source location ARN if you intend to the section called "Create a [destination](#page-74-1) location [and file transfer task using the DEA API"](#page-74-1).

### **A** Note

If your source location is not an Amazon S3 bucket, the Lambda role that runs the file transfer tasks requires specific permissions to initiate the task. You must include the needed permissions in your stage file under the configuration variable dataSyncSourcePermissions.

Some common policies that you may need:

• ec2:DescribeNetworkInterfaces

Enables SMBs on an Amazon EC2 instance or Amazon EFS source locations.

• fsx:DescribeFileSystems

Enables Amazon FSx source locations.

# <span id="page-71-0"></span>**Create a destination location and file transfer task**

To transfer files into a data vault, you must create a destination location and file transfer task in AWS DataSync or using the DEA API. After the task is created, it can run in Digital Evidence Archive.

### **Create a destination location and file transfer task using AWS DataSync**

These steps must be performed in the AWS DataSync console [\(https://console.aws.amazon.com/](https://console.aws.amazon.com/datasync/) [datasync/](https://console.aws.amazon.com/datasync/)).

### **To create the destination location:**

- 1. From the account that deployed DEA, find your *<stagename>*-deamainstack in AWS CloudFormation and note the available outputs.
- 2. From **Locations**, choose **Create location**.
- 3. Enter the following parameters for the destination location:
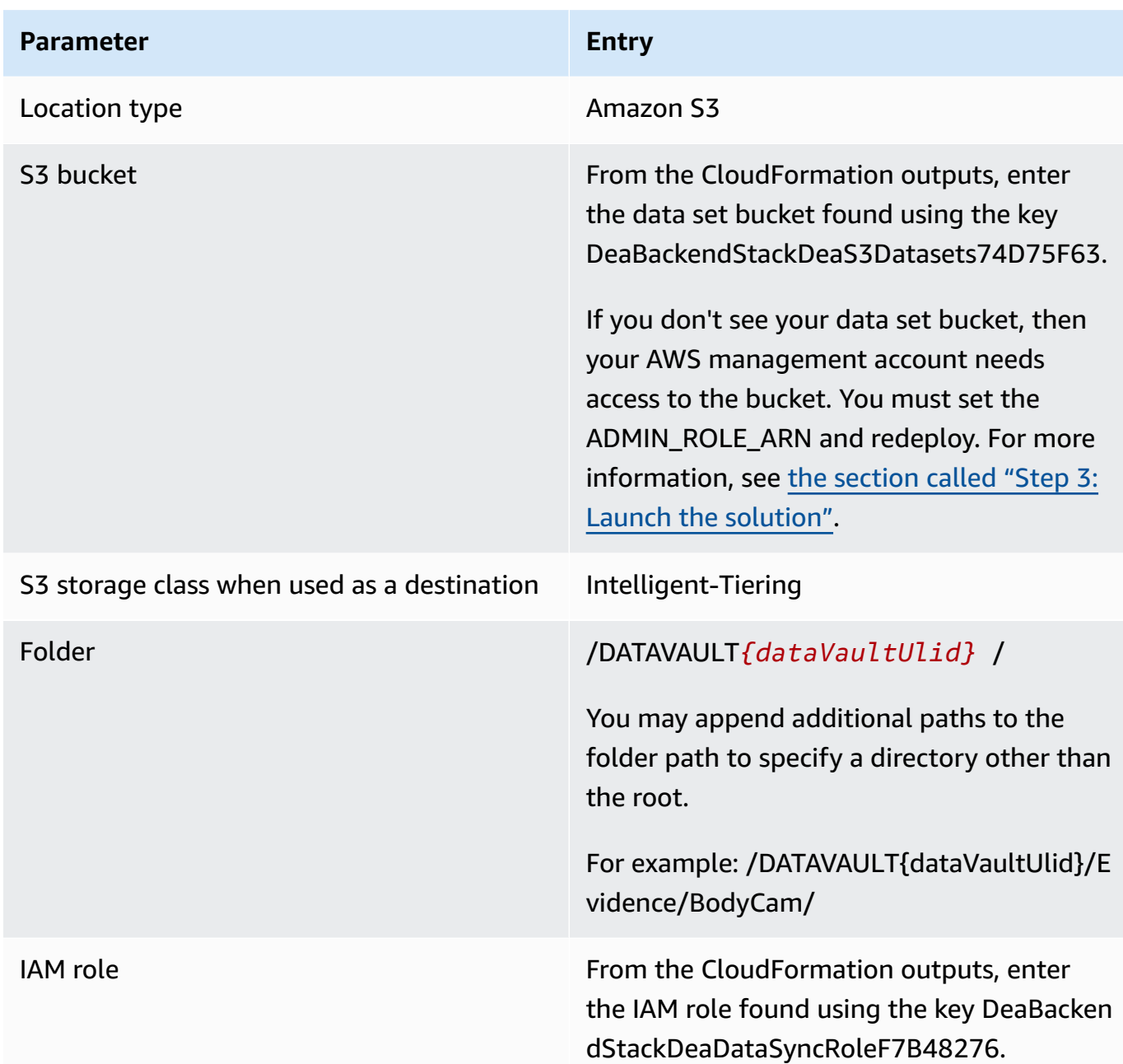

### 4. Choose **Create location**.

#### **To create the file transfer task:**

- 1. From **Tasks**, choose **Create task**.
- 2. For **Source location options**, select **Choose an existing location** and choose your source location from **Existing locations**.
- 3. Choose **Next**.
- 4. For **Destination location options**, select **Choose an existing location** and choose your destination location from **Existing locations**.
- 5. Choose **Next**.
- 6. On **Configure settings**, enter the following parameters:

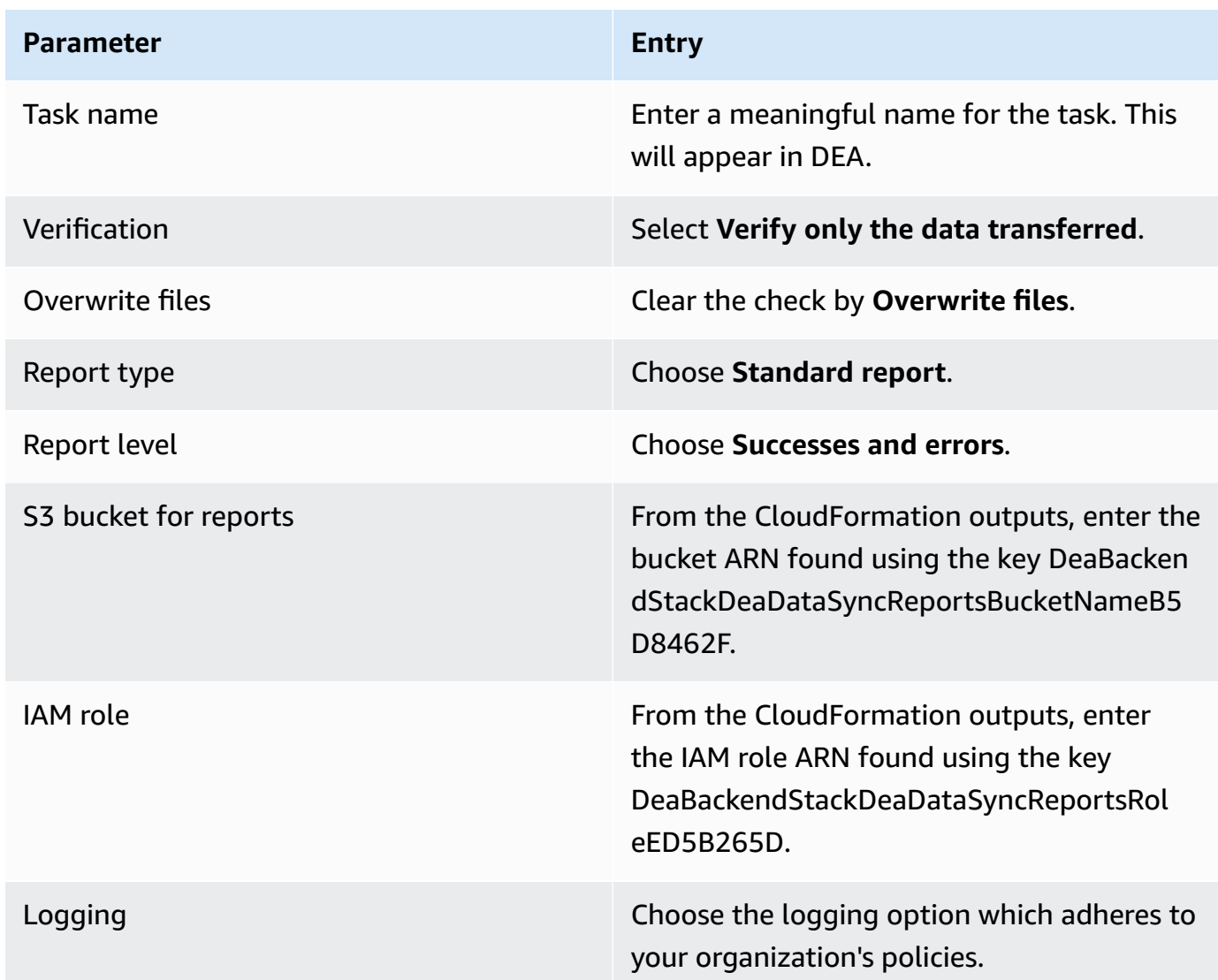

#### 7. Choose **Next**.

- 8. Review your selections and choose **Create task**.
- 9. Note the task ULID before returning to the DEA user interface.

#### **Create a destination location and file transfer task using the DEA API**

#### *(b)* Note

Before you begin, make sure that the DEA Lambda has access to create a task for the source location. Open your stage file and add your bucket ARN to the dataSyncLocationBuckets array. You must rebuild and redeploy following this change. Example: "dataSyncLocationBuckets":

["arn:aws:s3:::bucket1","arn:aws:s3:::bucket2"]

### 1. *DOES THIS HAVE TO BE INSOMNIA? COULD THEY POTENTIALLY USE SOME OTHER CLIENT?*

From your API client, make a POST request to /datavaults/{dataVaultUlid}/tasks. The payload should include:

- name
- description
- sourceLocationArn
- 2. Enter the data vault ULID in your environment variables.

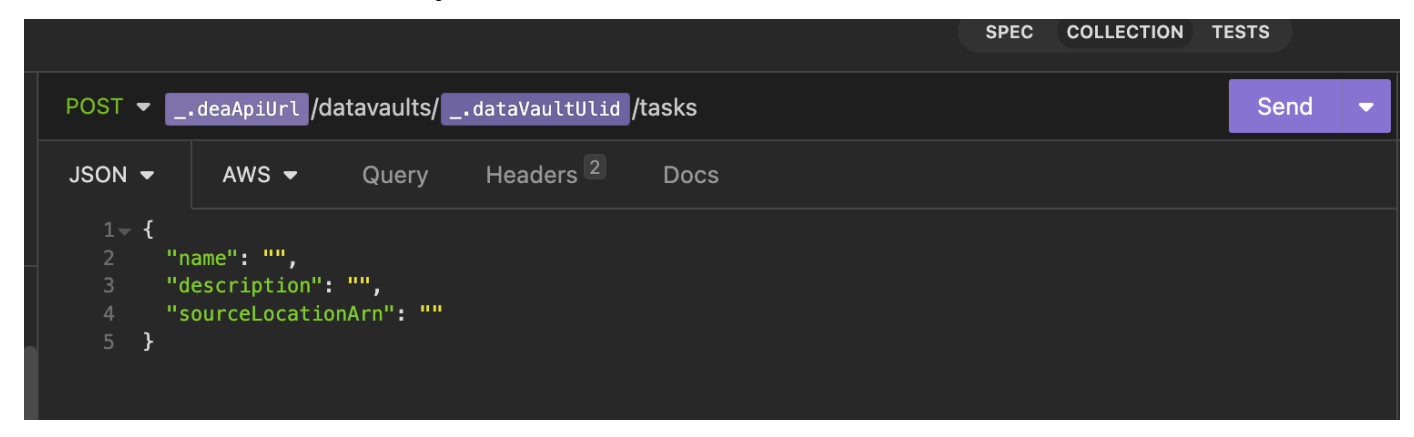

3. Note your task ID and return to the DEA user interface.

### **Run the file transfer task in DEA**

From the DEA user interface, you can complete the mass data ingestion task you initiated in AWS DataSync.

- 1. From the navigation, choose **File transfer tasks**.
- 2. Use the task ID from DataSync to find the task you created.
- 3. Select your task and choose **Transfer files**.

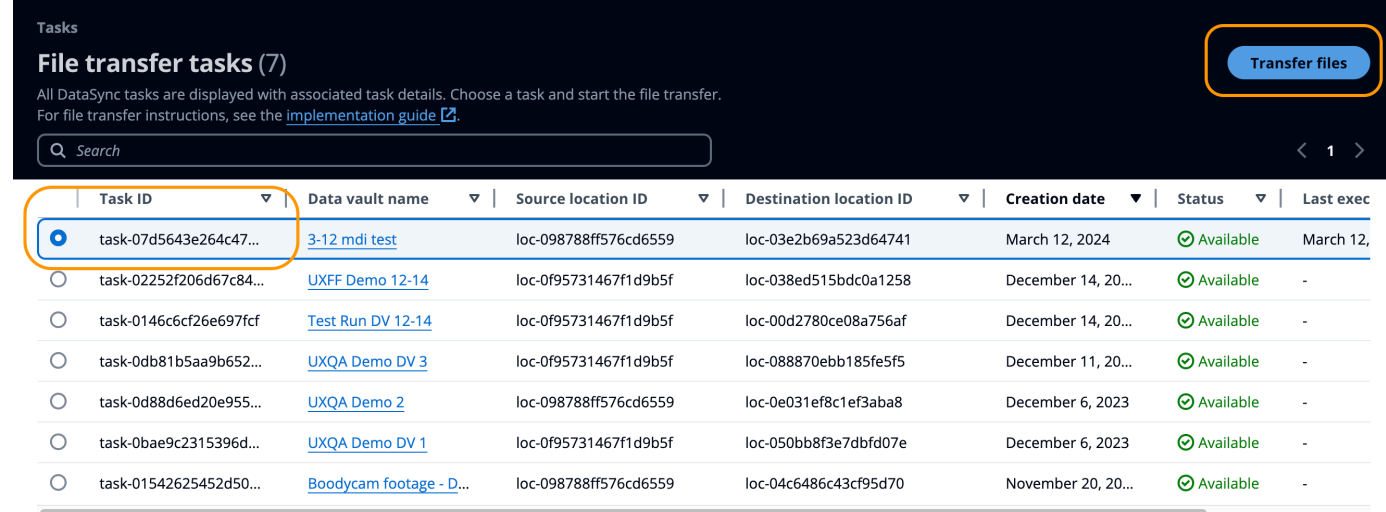

4. In the **Confirm details are correct** modal, review the transfer details and choose **Start file transfer**.

When the task completes, you will receive a notification confirming success. You can track the progress of your task in AWS DataSync. When the transfer completes successfully, you will see the transferred files in the data vault's detail page.

### **Associate case files**

Once files are added to a data vault, they are not yet assigned to a case. You will need associate files to a case for case members to access the evidence.

#### **A** Note

- For each association task, you can only associate up to 300 files per task.
- Files can only be downloaded from their associated cases, not from the data vault.
- 1. From the **Data vaults** page, open a data vault to view the details page.
- 2. Under **Files**, select the files or folders you want to associate with a case.
- 3. Choose **Associate to case**.
- 4. Choose the cases to which the files will be associated. You can associate files with more than one case.
- 5. Choose **Confirm**.

### **Disassociate case files**

To disassociate files from a case, you must disassociate each file individually.

- 1. From the data vault where the file is stored, open the individual file's detail page.
- 2. Choose **Disassociate**.
- 3. Select the case(s) you want to disassociate the file from.
- 4. Choose **Disassociate**.

# **Developer guide**

This developer guide provides additional instructions for a technical audience on how to customize and integrate with the Digital Evidence Archive on AWS solution. This includes information on accessing the Digital Evidence Archive source code and customer-facing API.

## **Source code**

Visit our GitHub [repository](https://github.com/aws-solutions/digital-evidence-archive-on-aws/tree/main) to download the source files for this solution and to share your customizations with others.

The Digital Evidence Archive templates are generated using the AWS Cloud [Development](https://aws.amazon.com/cdk/) Kit (AWS CDK) [\(AWS](https://aws.amazon.com/cdk/) CDK). See the [README.md file](https://github.com/awslabs/aws-instance-scheduler/blob/master/README.md) for additional information.

## **Integration guide**

## **Adding Transport Layer Security (TLS) 1.2 support**

For enhanced security, we recommend that you add Transport Layer Security (TLS) 1.2 support to your deployed Digital Evidence Archive on AWS solution. You can add TLS 1.2 support by setting a security policy in the Amazon API Gateway console, AWS Command Line Interface, or AWS SDK.

For more information on adding Transport Layer Security (TLS) 1.2 support, see *[Choosing a](https://docs.aws.amazon.com/apigateway/latest/developerguide/apigateway-custom-domain-tls-version.html) [minimum TLS version for a custom domain in API Gateway](https://docs.aws.amazon.com/apigateway/latest/developerguide/apigateway-custom-domain-tls-version.html)*.

## **Customization guide**

### **Change domain names post-deployment**

You can use your organization's domain name with Digital Evidence Archive. If your organization has a personal domain name, you can add that domain to Digital Evidence Archive by assigning it in [Amazon](https://aws.amazon.com/route53/) Route 53.

Then, you can assign your organization's domain name to the current web address through [Amazon](https://aws.amazon.com/route53/) [Route](https://aws.amazon.com/route53/) 53. Otherwise, you can register and host a new domain to use with Digital Evidence Archive through [Amazon](https://aws.amazon.com/route53/) Route 53.

### **Assign users to DEA**

#### *(i)* Note

For each user you want to have access to the DEA application, you must have the following fields defined for them:

- First name
- Last name
- Email
- DEARole

This custom attribute would be created during deployment.

Follow your IdP's documentation to give users their appropriate DEA role and assign them to the SAML 2.0 app integration you made during deployment. After this, these users should be able to log on to DEA using their existing credentials.

### **Log in to Digital Evidence Archive**

- 1. Assign yourself to the DEA SAML 2.0 integration.
- 2. Make sure you have a DEARole attribute assigned to yourself, preferably a role that permits access to case APIs.
- 3. Get the UI URL from the launch outputs. (Its field name is DeaApiGatewayUiUrl).
- 4. Enter the URL into your browser, and you should be automatically redirected to your IdPs sign in page. If the button to **Create new case** is blue, then the IdP integration is complete.

### **Optional security settings**

### **DEA Permissions Boundary**

The CDK stack for DEA also creates a permissions boundary that blocks all access to protected DEA resources. AWS CloudTrail is enabled for DEA resources, so all access outside of DEA will be logged. However, for extra security you can attach the Permissions Boundary to all Console IAM Roles to block access to DEA resources.

1. Open the IAM console at <https://console.aws.amazon.com/iam/>.

You must use the admin account for your deployment.

- 2. Go to either:
	- **Users** to set boundaries around users.
	- **Roles** to set permissions around a role.
- 3. Choose a user or role.
- 4. Go to **Permissions Boundary**, and choose **set permissions boundary**.
- 5. In the search bar, enter **deaResourcesPermissionsBoundary** and choose it.
- 6. Choose **Set boundary**.

Repeat steps 2 through 6 for each User (or Role that users have access to).

### **Enabling AWS WAF**

Digital Evidence Archive permits configuration of AWS AWS WAF (AWS WAF) to protect the DEAcreated Amazon API Gateway. For more information on how you can protect your deployment, see the following documentation:

- Throttle requests for better [throughput](https://docs.aws.amazon.com/apigateway/latest/developerguide/api-gateway-request-throttling.html)
- How do I apply a rate limit on a specific request [parameter](https://aws.amazon.com/blogs/dge-center/waf-apply-rate-limit) on URI in AWS WAF?

#### *(i)* Note

The default DEA limits are conservative, but you can increase the numbers alongside the Lambda service limit increases.

### **Antivirus**

DEA does not protect against uploading viruses (as they can be considered evidence in certain investigations). Therefore, we recommend setting up antivirus and other security protections, such as CrowdStrike, to validate that your Criminal Justice devices stay secure.

## **API reference**

The API [documentation](https://docs.aws.amazon.com/solutions/latest/dea-api/what-is-dea.html) for Digital Evidence Archive provides comprehensive guidance on integrating with and leveraging DEA's features programmatically. It outlines endpoints for managing cases, files, users, and audit trails, offering detailed explanations of request and response formats. The documentation also includes code snippets and examples to assist developers in effectively using the API to store, retrieve, and manage digital evidence securely.

# **Reference**

This section includes information about an optional feature for collecting unique metrics for this solution, pointers to related resources, and a list of builders who contributed to this solution.

## **Contributors**

- Andrew Pecka
- Danielle Melvin
- Ajay Amuthan
- Daniel Wood
- Chase Chow
- Denis Estevez Quesada
- Miguel Abreu
- Kristen Caplan
- Brandi Hopkins

## **Notices**

AWS' release, and your use, of this solution and any code provided thereunder (each a "solution") is subject to the AWS Customer Agreement or other applicable agreement between you and AWS governing your use of AWS Services, as well as the AWS Shared [Responsibility](https://aws.amazon.com/compliance/shared-responsibility-model/) Model, which outlines your obligations for maintaining a secure environment. The solution is provided as an open-source building block that may assist you in accelerating the development of new or existing cloud capabilities. The open-source solution does not come with any standard SLA support. You are responsible for the end-to-end security and implementation of the solution code in your environment. Issues reported through GitHub will be responded to on a reasonable best-effort basis. AWS offers no guarantees regarding response times to submitted issues, requests for support, feature requests, or to the long-term roadmap for the solution. If you need deeper insight into the solution and/or the solution code, we suggest connecting with a qualified AWS Partner or AWS ProServe to gain additional clarity and resolve any challenges.

Customers are responsible for making their own independent assessment of the information in this document. This document: (a) is for informational purposes only, (b) represents AWS current

product offerings and practices, which are subject to change without notice, and (c) does not create any commitments or assurances from AWS and its affiliates, suppliers or licensors. AWS products or services are provided "as is" without warranties, representations, or conditions of any kind, whether express or implied. AWS responsibilities and liabilities to its customers are controlled by AWS agreements, and this document is not part of, nor does it modify, any agreement between AWS and its customers.

Digital Evidence Archive on AWS is licensed under the terms of the of the Apache License Version 2.0 available at The Apache Software [Foundation](https://www.apache.org/licenses/LICENSE-2.0).

# **Revisions**

For more information, see the **[CHANGELOG.md](https://github.com/aws-solutions/digital-evidence-archive-on-aws/blob/main/CHANGELOG.md)** file in the GitHub repository.

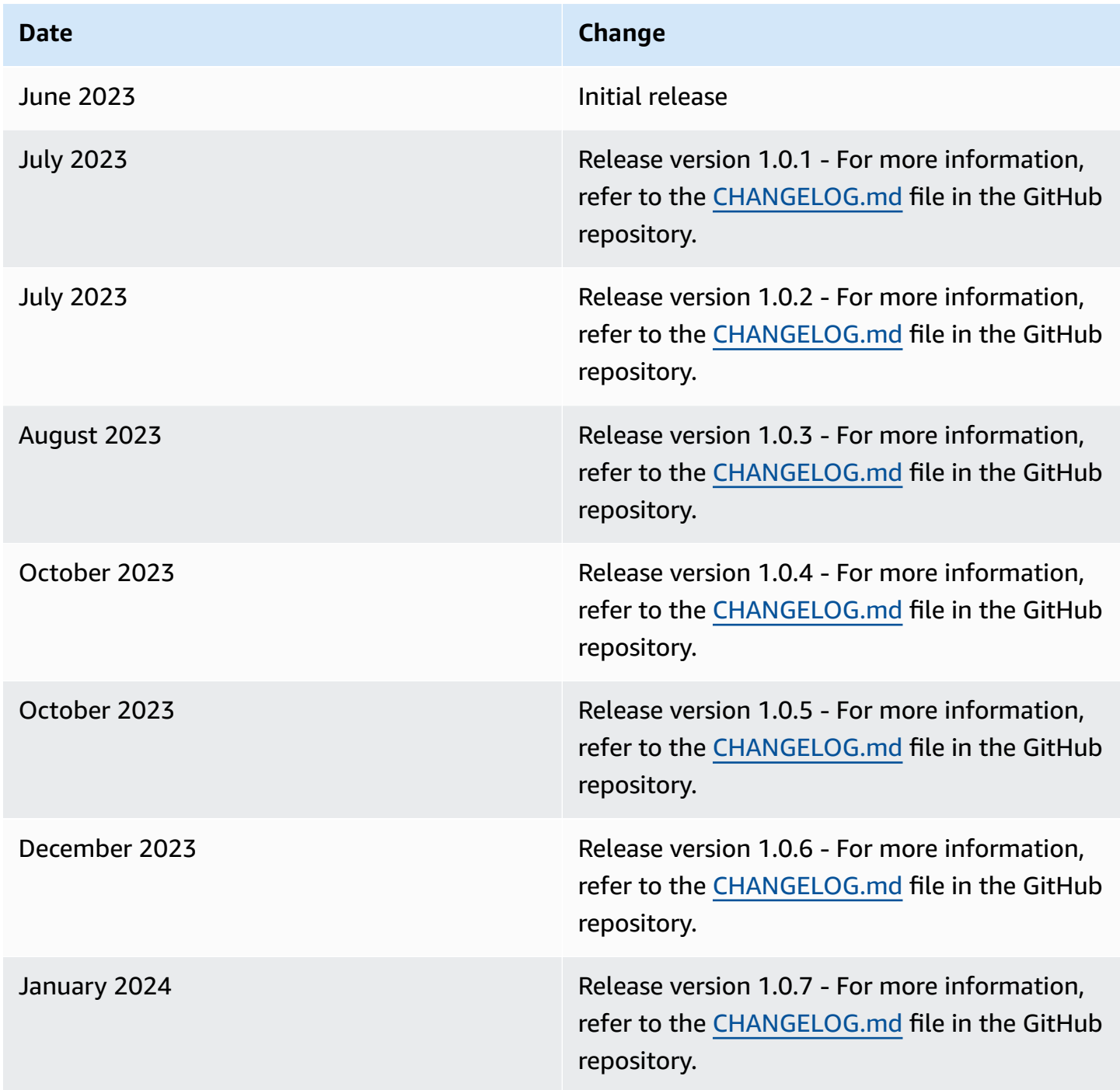

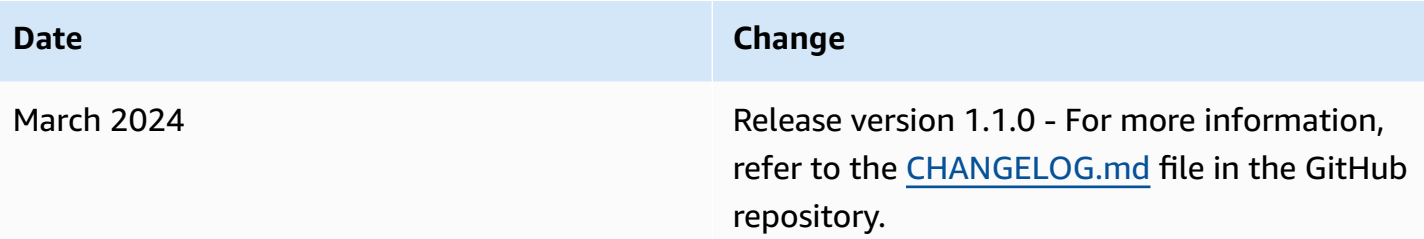